# <span id="page-0-1"></span><span id="page-0-0"></span>**Uživatelská příručka monitoru Dell™ U2412M**

[O vašem monitoru](#page-1-0)

[Nastavení monitoru](#page-11-0)

[Ovládání monitoru](#page-16-0)

[Řešení problémů](#page-32-0)

**[Dodatek](#page-35-0)** 

# **Poznámky, upozornění a varování**

POZNÁMKA: POZNÁMKA označuje důležitou informaci, která vám pomůže lépe používat váš počítač.

UPOZORNĚNÍ: UPOZORNĚNÍ označuje buď potenciální poškození hardwaru nebo ztrátu dat a říká vám, jak se problému vyhnout.

VAROVÁNÍ: **VAROVÁNÍ označuje nebezpečí poškození majetku, riziko úrazu nebo smrti.**

**Informace v tomto dokumentu mohou být změněny bez předchozího upozornění. © 2011 Dell Inc. Všechna práva vyhrazena.**

Reprodukce těchto materiálů jakýmkoliv způsobem bez písemného povolení společnosti Dell Inc. je přísně zakázána.

Ochranné známky použité v tomto textu: *Dell* a logo společnosti *DELL* jsou ochrannými známkami společnosti Dell Inc; *Microsoft* a *Windows* jsou buď ochrannými známkami nebo registrovanými ochrannými známkami společnosti Microsoft Corporation ve Spojených státech a/nebo dalších zemích, *Intel* je registrovanou ochrannou známkou společnosti Intel Corporation v USA a dalších zemích; a ATI je ochrannou známkou společnosti Advanced Micro Devices, Inc. ENERGY STAR je registrovanou ochrannou známkou U.S. Environmental Protection Agency.Společnost Dell Inc., jakožto partner ENERGY STAR, stanovila, že tento výrobek splňuje směrnice ENERGY STAR pro energetickou účinnost.

Ostatní ochranné známky a obchodní názvy mohou být v tomto dokumentu použity s odkazem na subjekty těchto známek a názvů nebo jejich výrobků. Společnost Dell Inc. si nečiní nárok na ochranné známky a obchodní názvy jiné než své vlastní.

**Model U2412Mb**

**Červenec 2011 Rev. A00**

### <span id="page-1-0"></span>**O vašem monitoru**

**Uživatelská příručka monitoru Dell™ U2412M**

- O [Obsah balení](#page-1-1)
- **O** [Funkce výrobku](#page-2-0)
- **[Identifikace díl](#page-2-1)[ů](#page-2-1) [a ovládacích prvk](#page-2-1)ů**
- **[Specifikace monitoru](#page-4-0)**
- **[Plug and Play schopnost](#page-9-0)**
- [USB rozhraní](#page-9-1)
- [Kvalita LCD monitoru a Pixelová politika](#page-10-0)
- **[Pokyny k údržb](#page-10-1)[ě](#page-10-1)**

### <span id="page-1-1"></span>**Obsah balení**

Váš monitor je dodáván s komponenty zobrazenými níže. Ujistěte se, že jste obdrželi všechny komponenty a [kontaktujte spole](#page-35-1)[č](#page-35-1)[nost Dell,](#page-35-1) jestliže něco chybí.

**POZNÁMKA:** Některé položky mohou být volitelné a nemusí být k vašemu monitoru dodávány. Některé funkce nebo média nemusí být v určitých zemích k dispozici.

**POZNÁMKA:** Pro nastavení jiného podstavce, se prosím podívejte na pokyny do příslušné příručky pro nastavení podstavce.

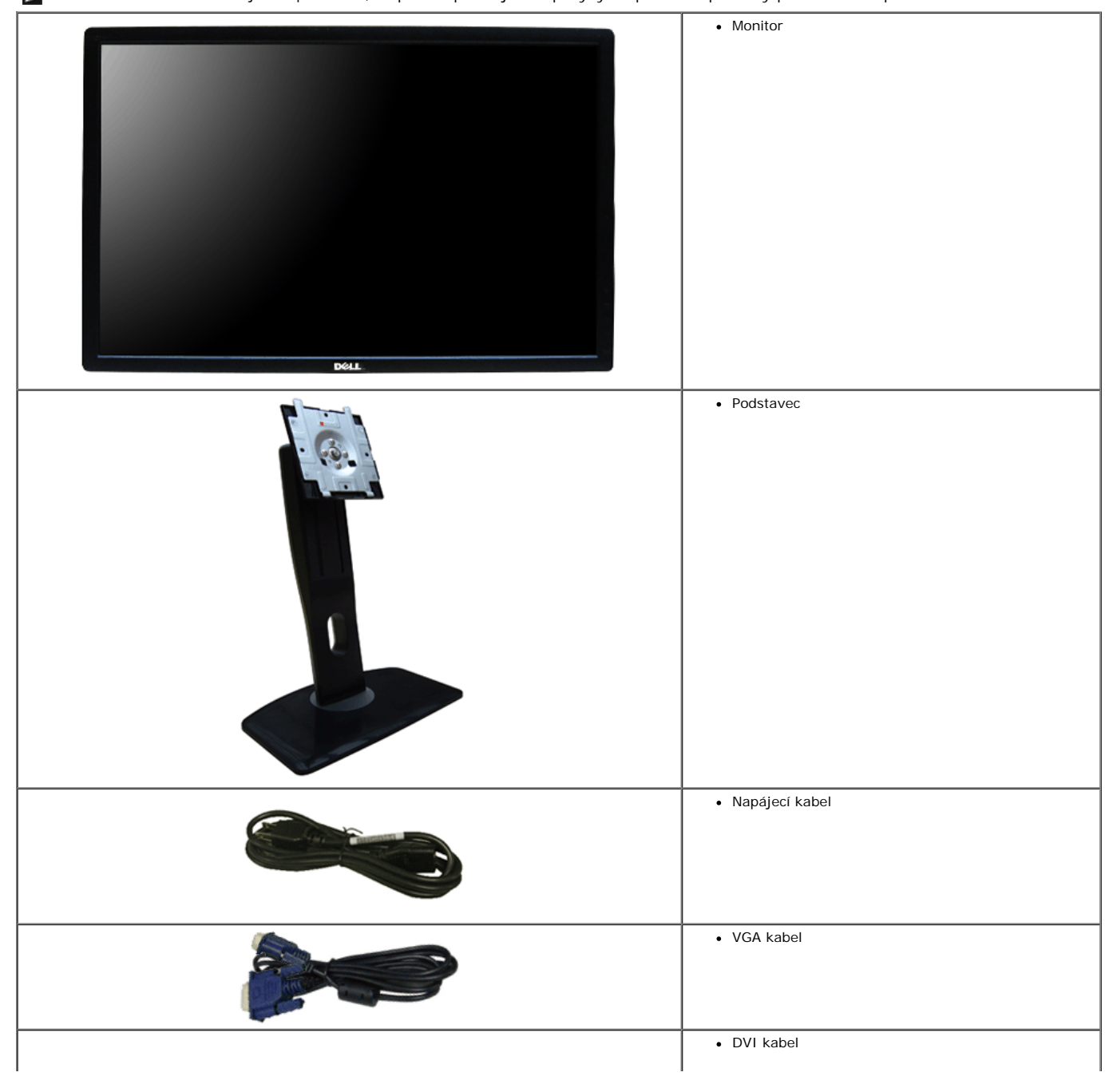

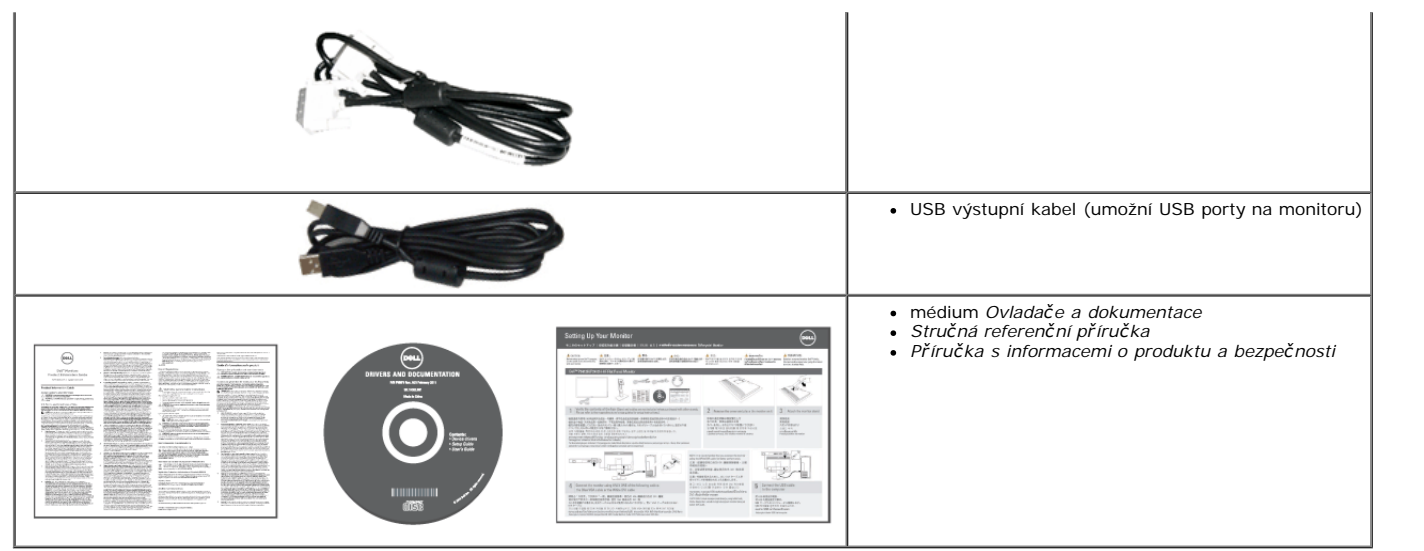

### <span id="page-2-0"></span>**Funkce výrobku**

Plochý displej **U2412M** je aktivní matice, Thin-Film Transistor (TFT), displej z tekutých krystalů (LCD). Funkce monitoru zahrnují:

- 60.96 cm (24-inch) viditelnou plochu displeje (měřeno úhlopříčně). 1920 x 1200 rozlišení, plus podporu zobrazení na celou obrazovku pro nižší rozlišení.
- Široký pozorovací úhel umožňuje sledování ze sedu nebo ve stoje, nebo při pohybu ze strany na stranu.
- Možnosti úpravy naklonění, otočení a nastavení výšky.
- Odnímatelný podstavec a Video Electronics Standards Association (VESA**™**) 100 mm montážní otvory pro flexibilní řešení montáže.
- Schopnost Plug and play, pokud je podporována vaším systémem.
- Úpravy On-Screen displeje (OSD) pro snadné nastavení a optimalizaci obrazovky.
- Médium se softwarem a dokumentací obsahuje soubor informací (INF), Image Color Matching File (ICM), aplikaci softwaru PowerNap a dokumentaci k výrobku.
- Funkce Energy Saver pro dodržování Energy Star.
- Slot bezpečnostního zámku.
- Zámek podstavce.
- Možnost Asset Management.
- Možnost přepnutí z širokého poměru na standardní poměr stran při zachování kvality obrazu.
- EPEAT Gold Rating.
- Snížení halogenů.
- TCO Certifikované displeje.
- Software PowerNap přiložen (na CD dodaném k monitoru).

### <span id="page-2-1"></span>**Identifikace dílů a ovládacích prvků**

#### **Pohled zpředu**

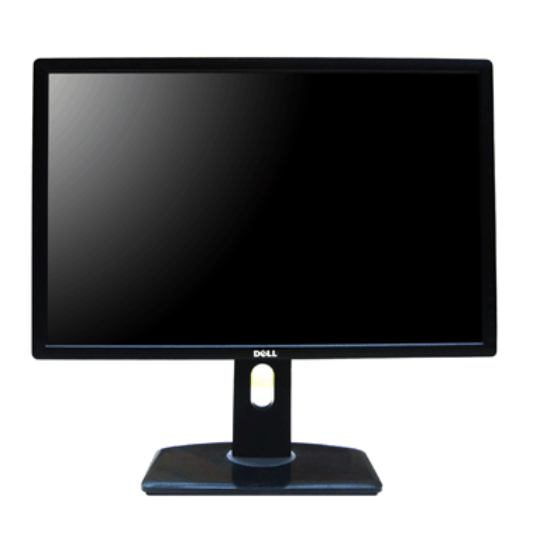

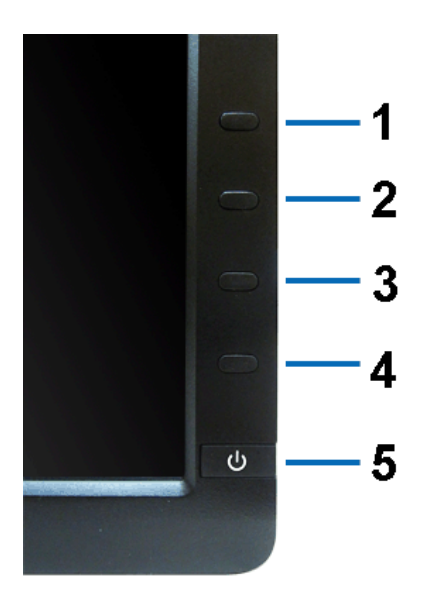

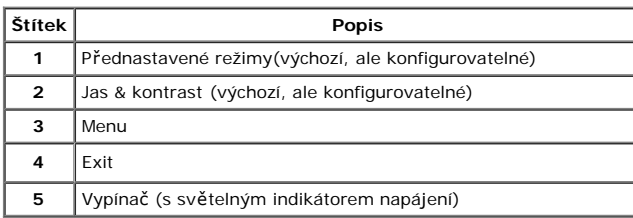

#### **Pohled zpředu Ovládací prvky předního panelu**

## **Pohled zezadu**

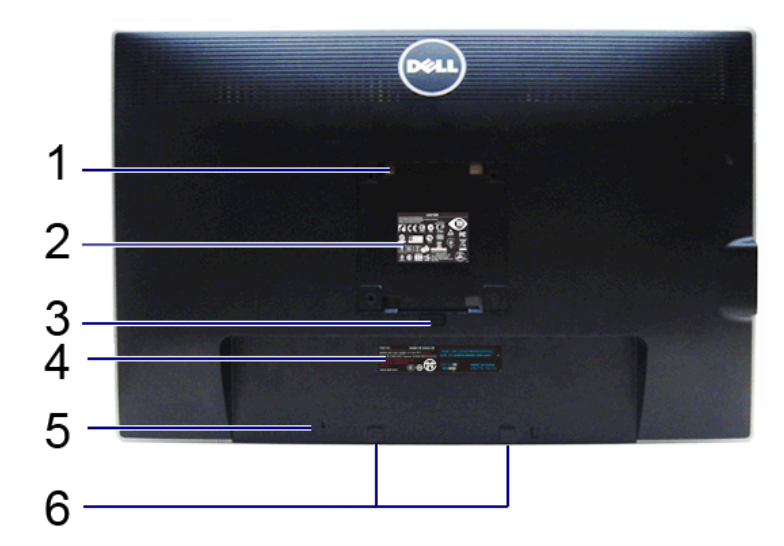

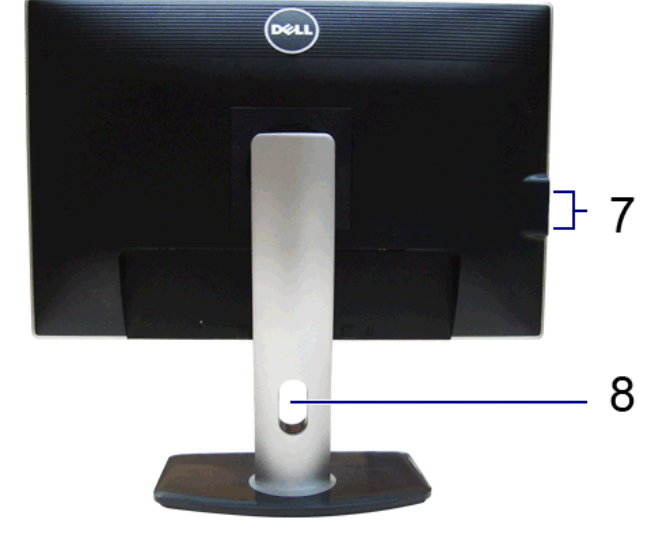

**Pohled zezadu Pohled zezadu s podstavcem monitoru**

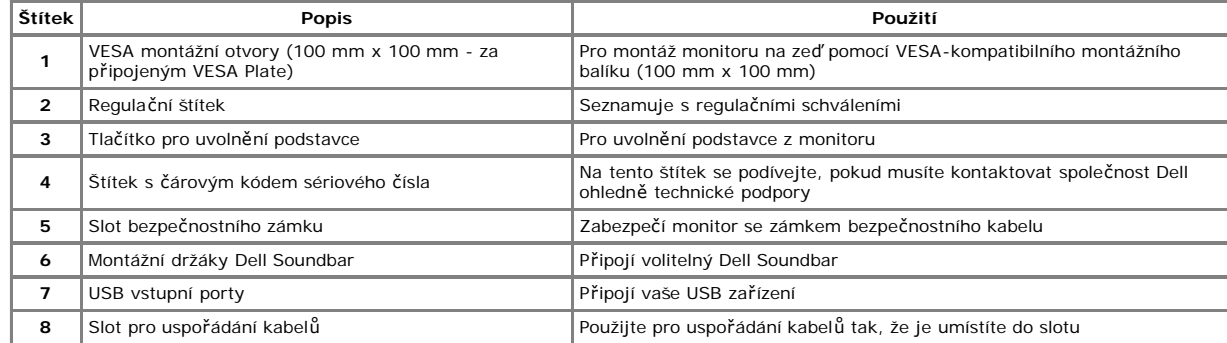

## <span id="page-4-2"></span>**Boční pohled**

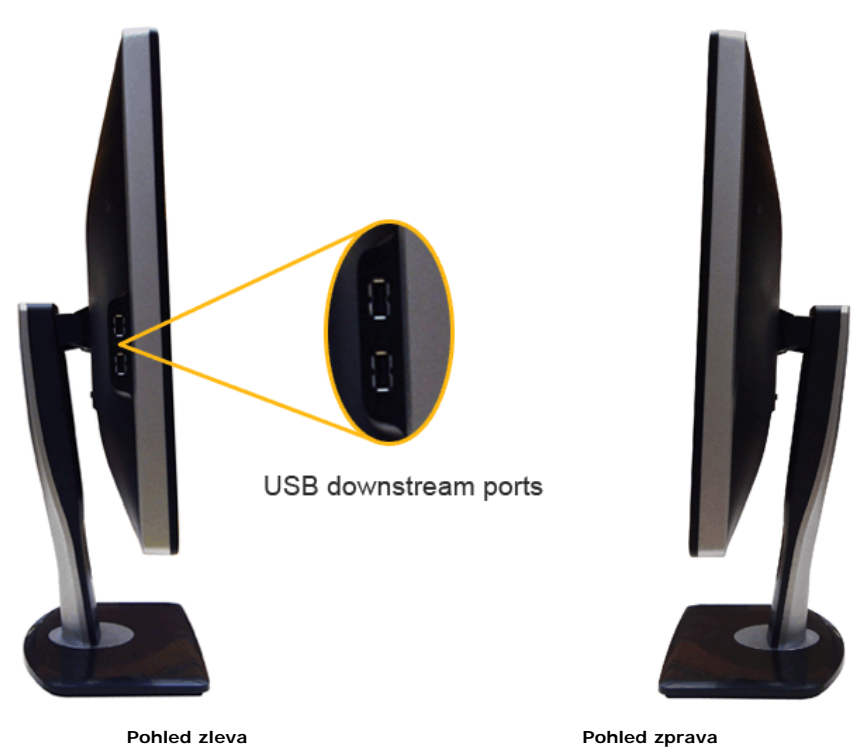

## <span id="page-4-1"></span>**Pohled zespodu**

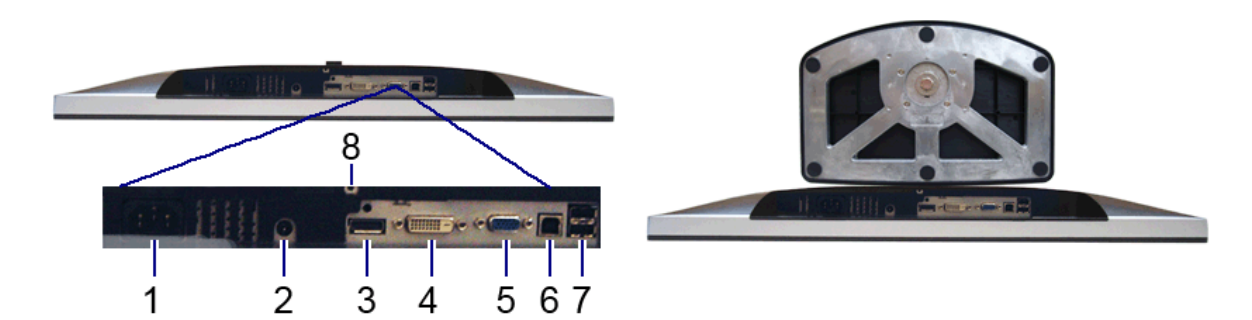

#### <span id="page-4-3"></span>**Pohled zespodu Pohled zespodu s podstavcem monitoru**

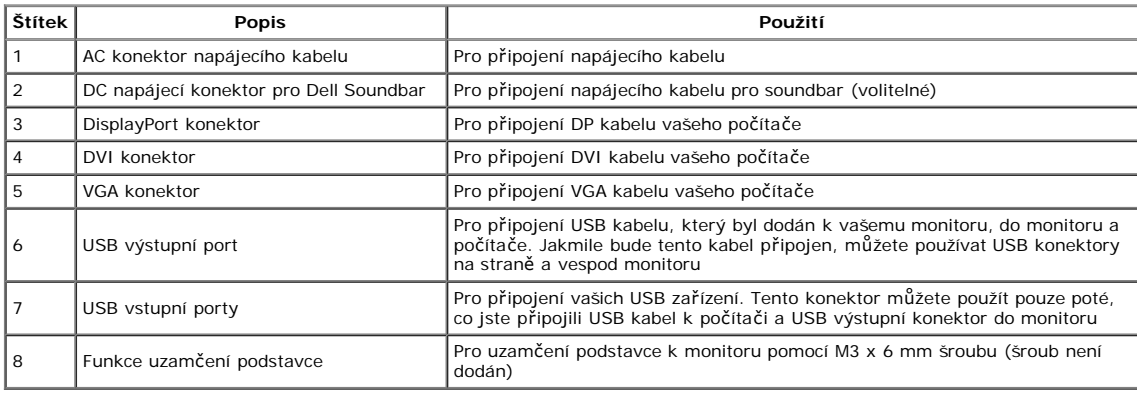

## <span id="page-4-0"></span>**Specifikace monitoru**

### **Specifikace plochého panelu**

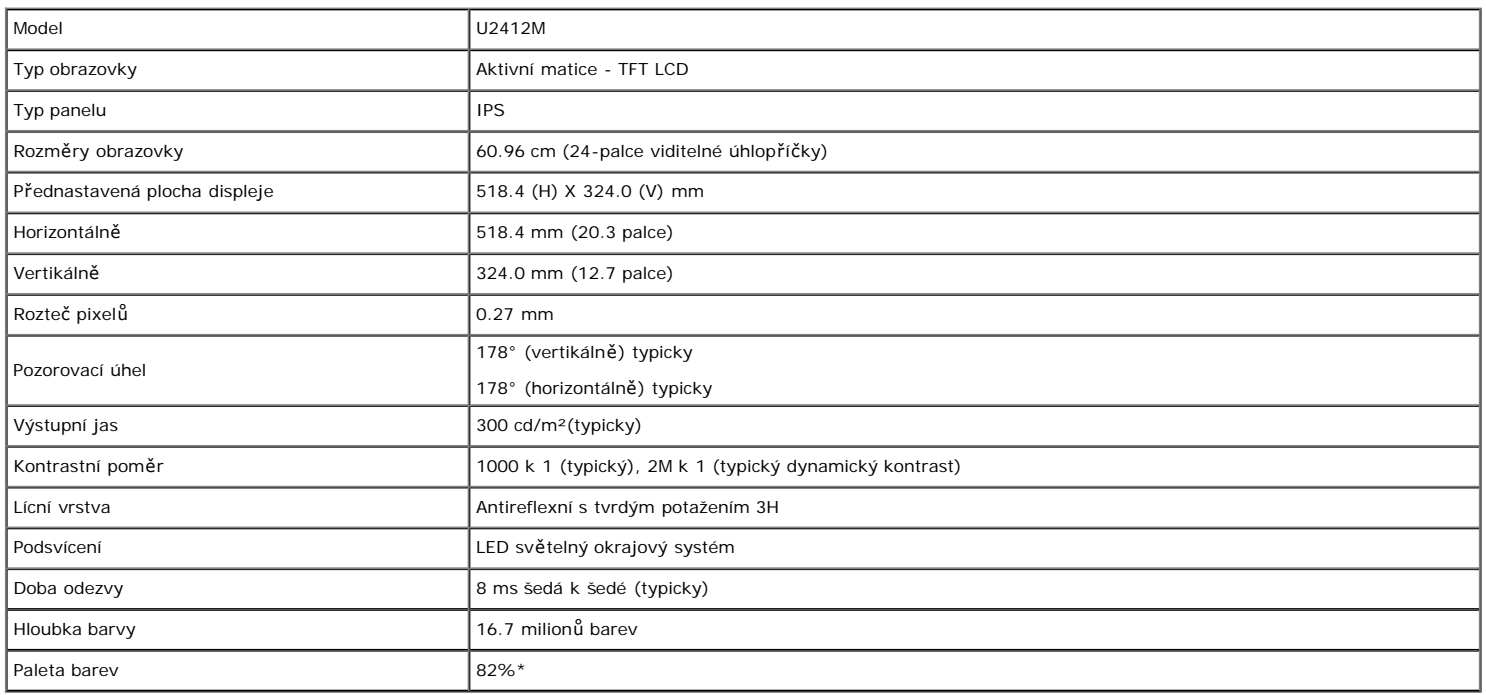

\*[U2412M] paleta barev (typicky) je založena na CIE1976 (82%) a CIE1931 (72%) zkušebních normách.

### **Specifikace rozlišení**

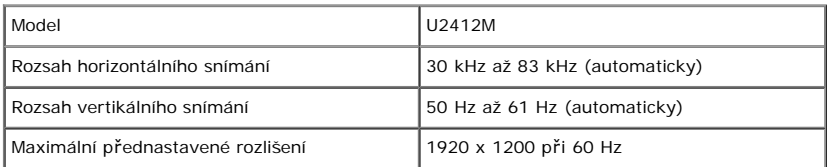

## **Podporované režimy videa**

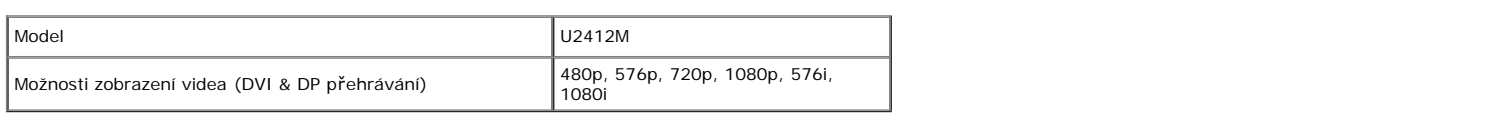

### **Přednastavené režimy displeje**

U2412M

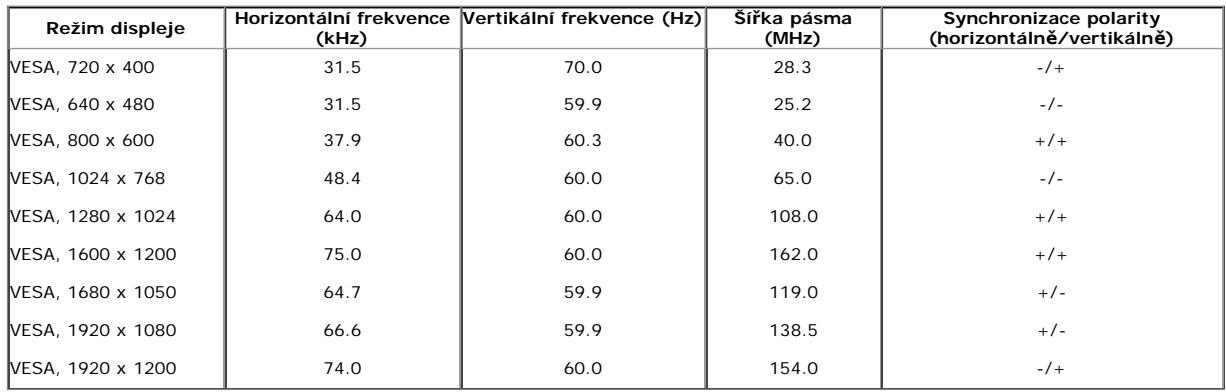

## **Elektrické specifikace**

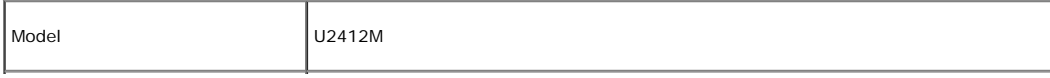

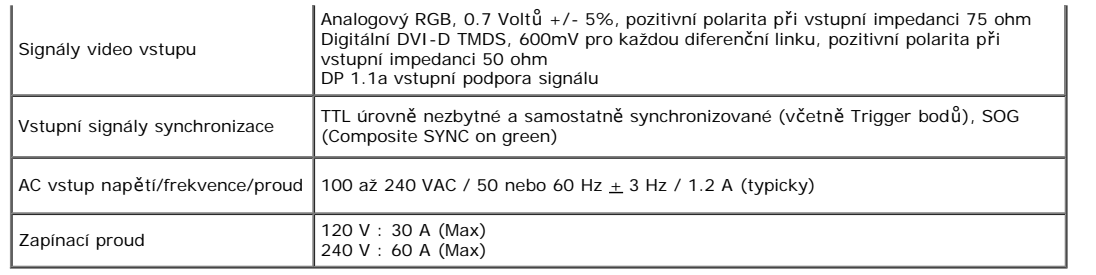

## **Fyzikální vlastnosti**

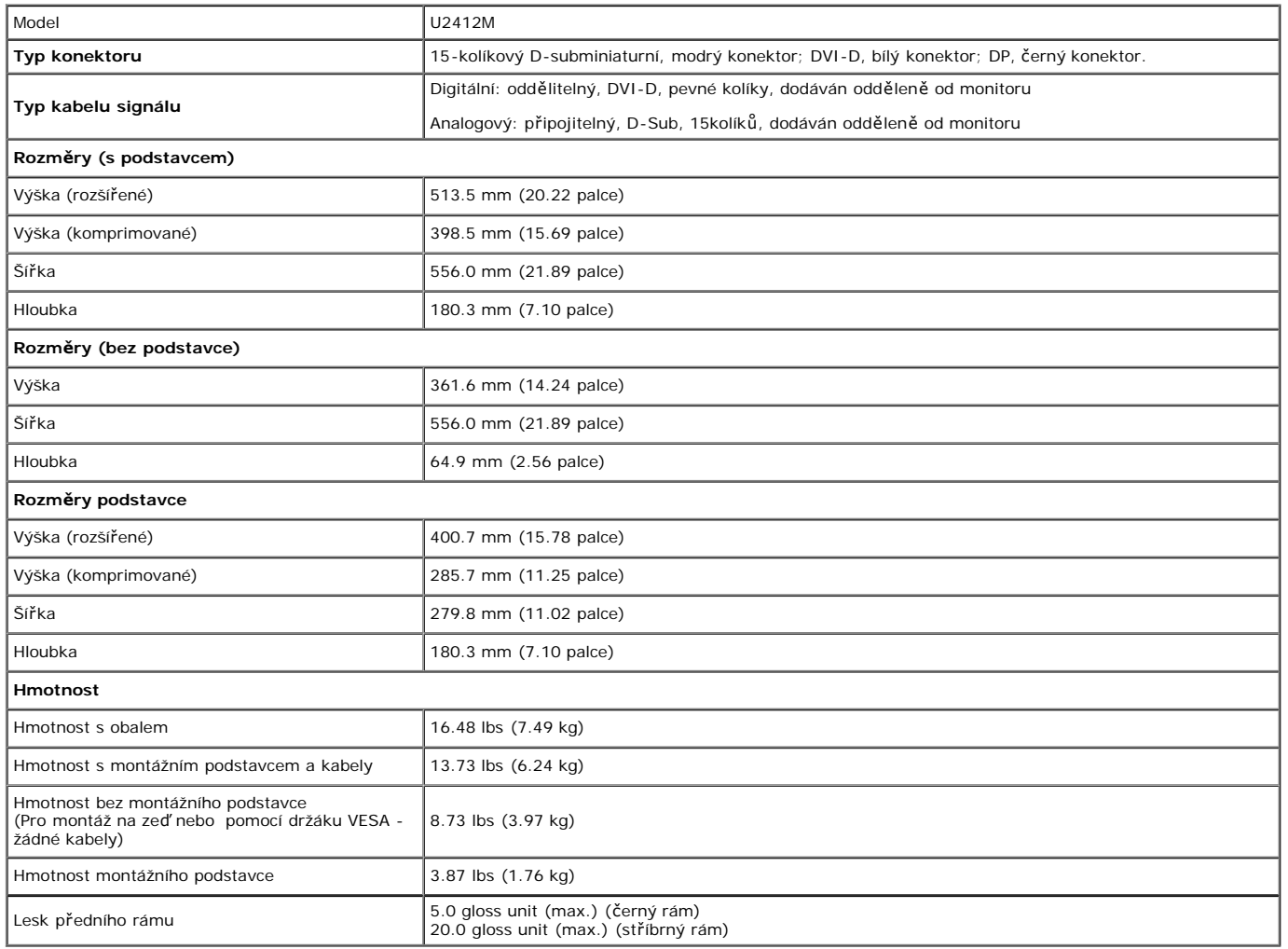

## **Vlastnosti prostředí**

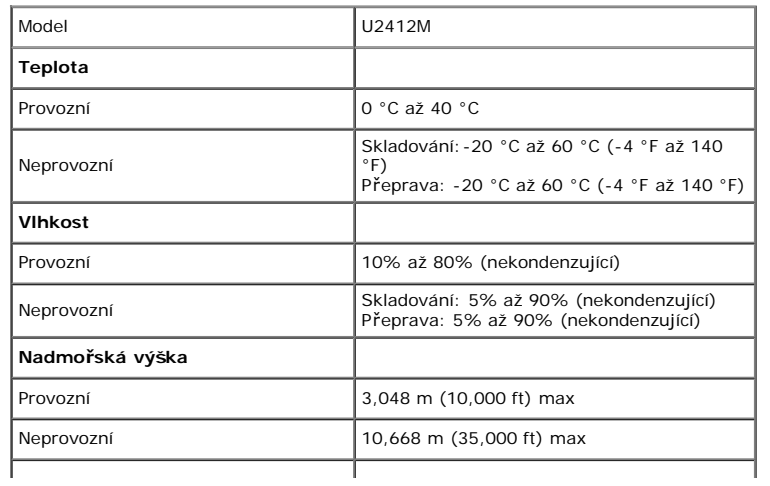

### <span id="page-7-0"></span>**Režimy řízení spotřeby**

Máte-li VESA DPM™ vyhovující grafickou kartu nebo software nainstalovaný do vašeho PC, monitor může automaticky snížit svou spotřebu energie, pokud se nepoužívá. Toto se<br>nazývá *Režim úspory energie\*.* Pokud počítač zjist

#### U2412M

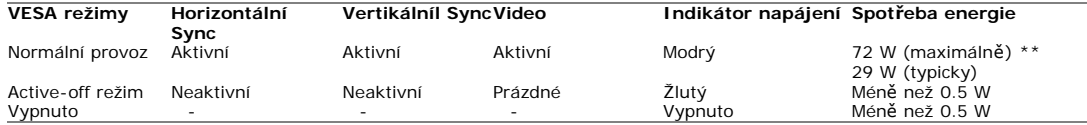

OSD bude fungovat pouze v normálním provozním režimu. Bude-li stisknuto jakékoliv tlačítko v režimu Active-off, zobrazí se jedna z následujících zpráv:

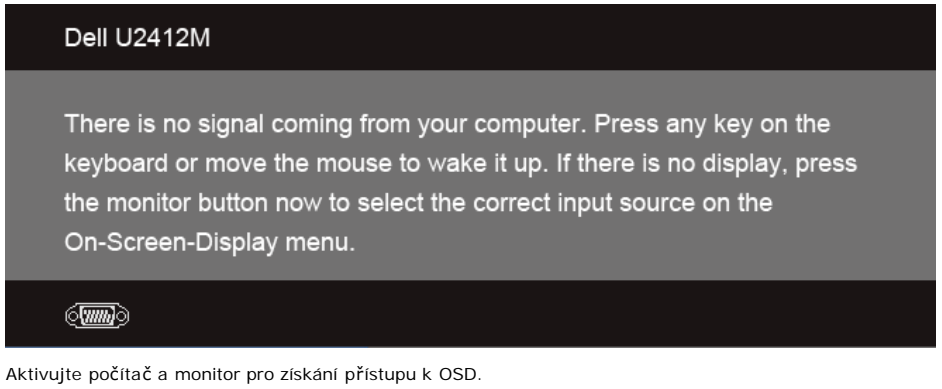

Ø

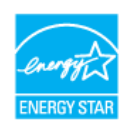

**POZNÁMKA:** Tento monitor je **ENERGY STAR**®-kompatibilní.

\* Nulové spotřeby energie v režimu OFF lze dosáhnout pouze odpojením hlavního kabelu od monitoru.

\*\* Maximální spotřeba energie s max.jasem, Dell Soundbar, a aktivním USB.

### **Přiřazení kolíku**

#### **VGA konektor**

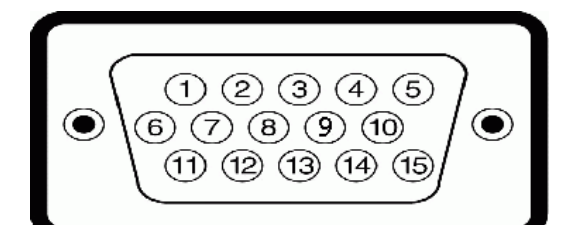

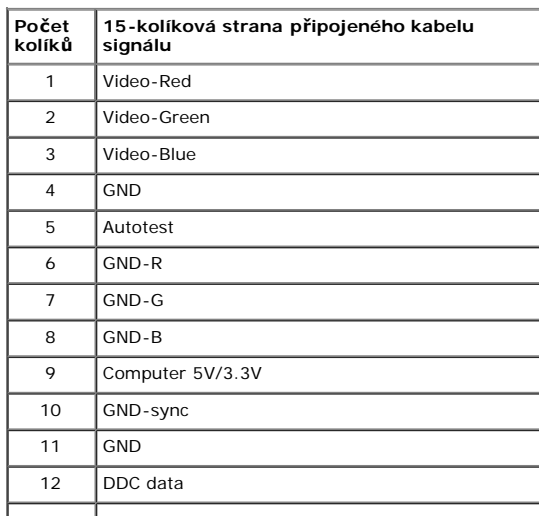

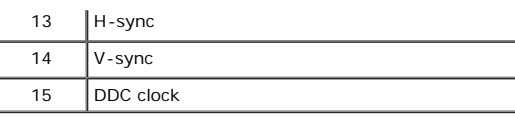

#### **DVI konektor**

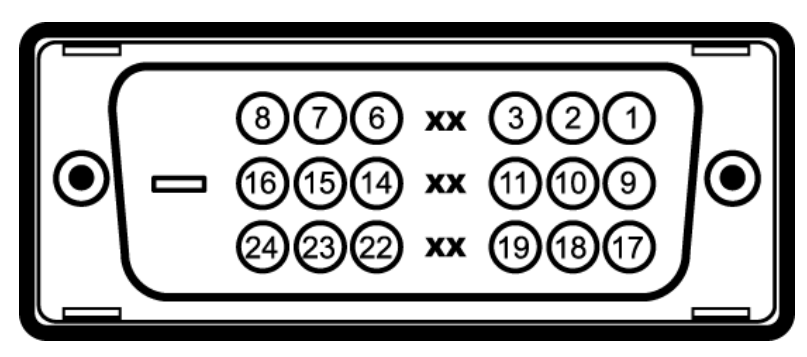

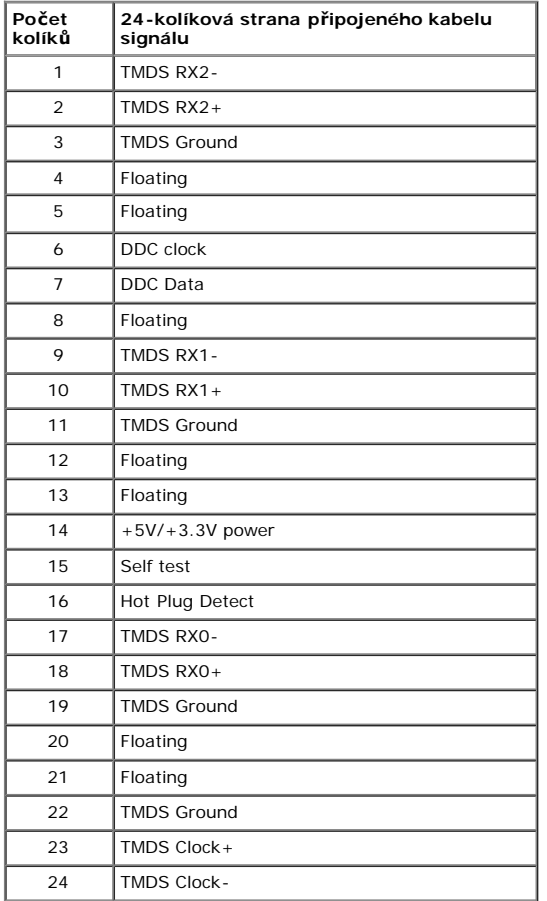

### **DisplayPort konektor**

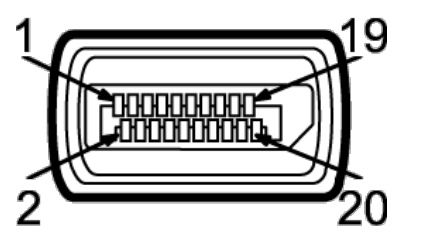

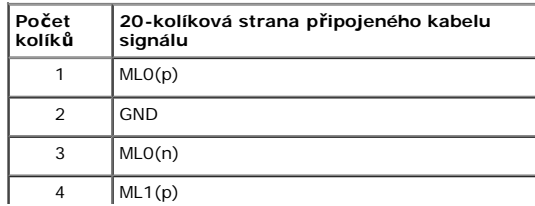

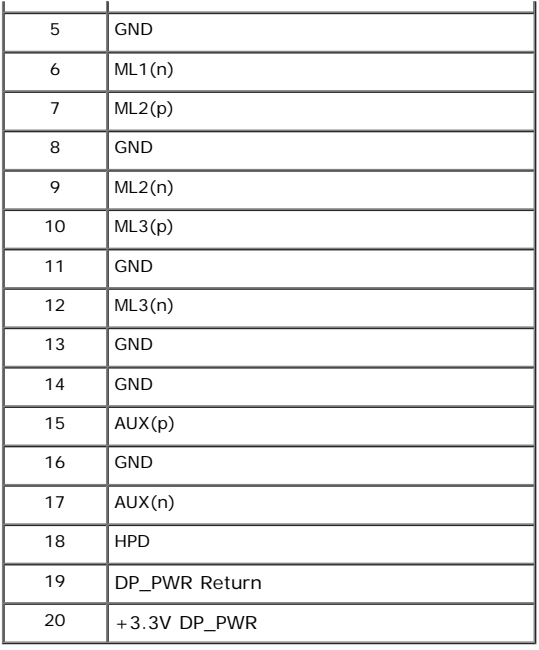

## <span id="page-9-0"></span>**Plug and Play schopnost**

monitor mŭžete nainstalovat v jakémkoliv Plug and Play-kompatibilním systému. Monitor automaticky poskytuje počítačový systém s jeho Extended Display Identification Data<br>(EDID) pomocí protokolů Display Data Channel (DDC),

### <span id="page-9-1"></span>**USB rozhraní**

Tato část vám podá informace o USB portech, které jsou k dispozici na levé straně vašeho monitoru.

**POZNÁMKA:** Tento monitor podporuje vysokorychlostní certifikované USB 2.0 rozhraní.

| Rychlost přenosu Rychlost | přenosu<br>dat | Spotřeba energie        |
|---------------------------|----------------|-------------------------|
| Vysoká rychlost           | 480 Mbps       | 2.5W (Max., každý port) |
| Plná rychlost             | 12 Mbps        | 2.5W (Max., každý port) |
| Nízká rychlost            | 1.5 Mbps       | 2.5W (Max., každý port) |

#### **USB Výstupní konektor**

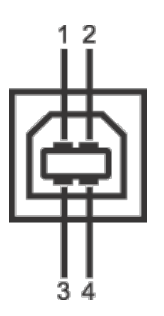

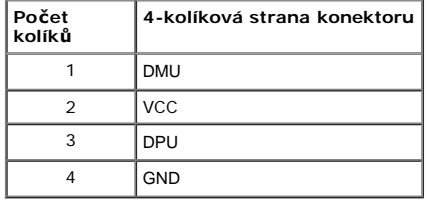

#### **USB vstupní konektor**

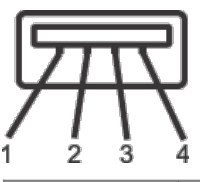

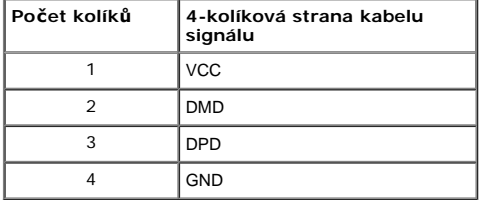

#### **USB porty**

- 1 výstupní vzadu
- 4 vstupní 2 vzadu; 2 na levé straně

**POZNÁMKA:** Funkce USB 2.0 vyžaduje USB 2.0-kompatibilní počítač.

**POZNAMKA:** USB rozhraní monitoru pracuje pouze, když je monitor zapnut nebo v režimu úspory energie. Vypnete-li monitor a pak ho zapnete, připojeným periferním<br>zařízením může trvat několik sekund, než obnoví normální funk

### <span id="page-10-0"></span>**Kvalita LCD monitoru a Pixelová politika**

Během výroby LCD monitoru není neobvyklé, že jeden nebo více pixelů zůstane v neměnném stavu, který je těžké vidět a nemá vliv na kvalitu nebo použitelnost displeje. Pro více informací o Kvalitě monitoru Dell a Pixelové politice, viz stránky podpory společnosti Dell na: **support.dell.com**.

## <span id="page-10-1"></span>**Pokyny k údržbě**

### **Čištění monitoru**

**VAROVÁNÍ: Přečtěte si a dodržujte [Bezpe](#page-35-2)[č](#page-35-2)[nostní pokyny,](#page-35-2) než začnete čistit monitor.**

**VAROVÁNÍ: Před čištěním monitoru, vytáhněte napájecí kabel monitoru z elektrické zásuvky.**

Pro dosažení nejlepších výsledků, dodržujte pokyny na seznamu níže při rozbalování, čištění nebo manipulaci s vaším monitorem:

- · K čištění vaší antistatické obrazovky lehce navlhčete měkký čistý hadřík. Je-li to možné, použijte speciální ubrousek pro čištění obrazovky nebo roztok vhodný pro
- antistatický povrch. Nepoužívejte benzen, ředidlo, čpavek, abrazivní čistidla, nebo stlačený vzduch. Použijte lehce navlhčený, teplý hadřík pro čištění monitoru. Vyvarujte se použití detergentů všeho druhu, protože některé mohou na monitoru zanechat mléčný povlak.<br>Pokud si všimnete bílého prášku, když váš monitor vybalíte
- 
- S monitorem zacházejte opatrně, jakožto monitor tmavší barvy se může poškrábat a ukázat bílé stopy více než monitor světlé barvy.<br>chcete-li pomoci udržet nejlepší kvalitu obrazu vašeho monitoru, používejte dynamicky se měn
- 

[Zp](#page-0-0)[ě](#page-0-0)[t na obsah](#page-0-0)

## <span id="page-11-0"></span>**Nastavení monitoru**

#### **Uživatelská příručka monitoru Dell™ U2412M**

- **[P](#page-11-1)[ř](#page-11-1)[ipojení podstavce](#page-11-1)**
- ۰ [P](#page-11-2)[ř](#page-11-2)[ipojení monitoru](#page-11-2)
- **·** [Uspo](#page-13-0)[ř](#page-13-0)[ádání kabel](#page-13-0)[ů](#page-13-0)
- [P](#page-13-1)[ř](#page-13-1)[ipojení Soundbar \(volitelné\)](#page-13-1) ۰
- [Odstran](#page-14-0)[ě](#page-14-0)[ní podstavce](#page-14-0)
- 0 [Montáž na st](#page-14-1)[ě](#page-14-1)[nu \(volitelné\)](#page-14-1)

## <span id="page-11-1"></span>**Připojení podstavce**

**POZNÁMKA:** Podstavec je demontován, když je monitor expedován z továrny.

POZNÁMKA: Toto je aplikovatelné pro monitor s podstavcem. Pokud jste zakoupili jiný podstavec, prosím podívejte se na pokyny do příslušné příručky pro nastavení podstavce.

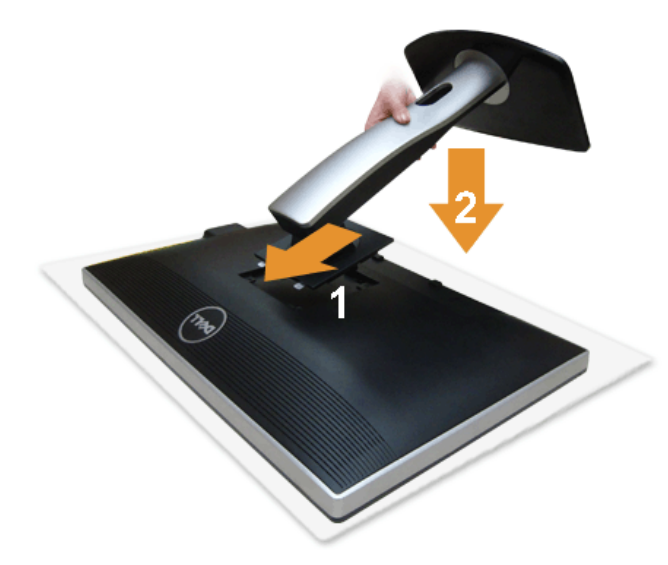

Pro připojení podstavce monitoru:

- 1. Sejměte kryt a položte na něj monitor.
- 2. Umístěte dvě záložky na horní části podstavce do drážky na zadní straně monitoru.
- 3. Tiskněte podstavec, až zaklapne na své místo.

## <span id="page-11-2"></span>**Připojení monitoru**

**A VAROVÁNÍ:** Než začnete s jakýmkoliv postupem v této části, dodržujte [Bezpe](#page-35-2)[č](#page-35-2)[nostní pokyny.](#page-35-2)

Pro připojení vašeho monitoru k počítači:

- 1. Vypněte váš počítač a odpojte napájecí kabel.
	- Připojte modrý (VGA) kabel od vašeho monitoru do vašeho počítače.

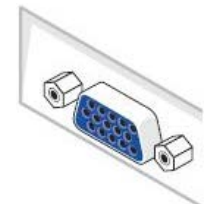

**POZNÁMKA:** Pokud váš počítač podporuje bílý DVI konektor, připojte bílý DVI kabel k monitoru a bílý DVI konektor do vašeho Ø počítače.

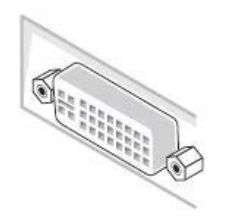

POZNÁMKA: Nepřipojujte modrý VGA, bílý DVI, nebo černý DisplayPort kabel do počítače v tutéž dobu.

2. Připojte bílý (digitální DVI-D) nebo modrý (analogový VGA) nebo černý (DisplayPort) konektorový kabel displeje k odpovídajícímu video portu v zadní části<br>počítače. Nepoužívejte všechny tři kabely na tomtéž počítači. Vš systémy.

### **Připojení bílého DVI kabelu**

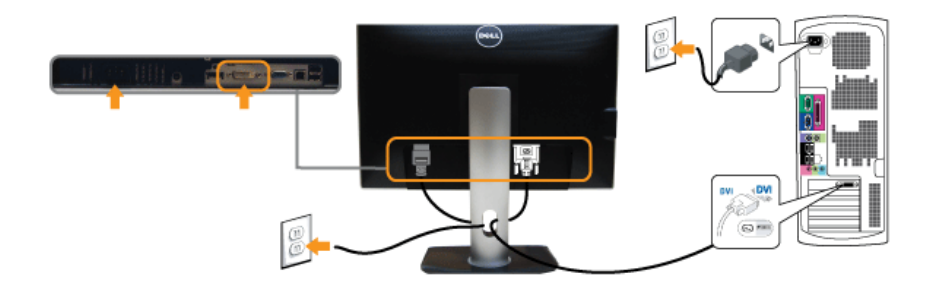

### **Připojení modrého VGA kabelu**

### **Připojení černého kabelu DisplayPort**

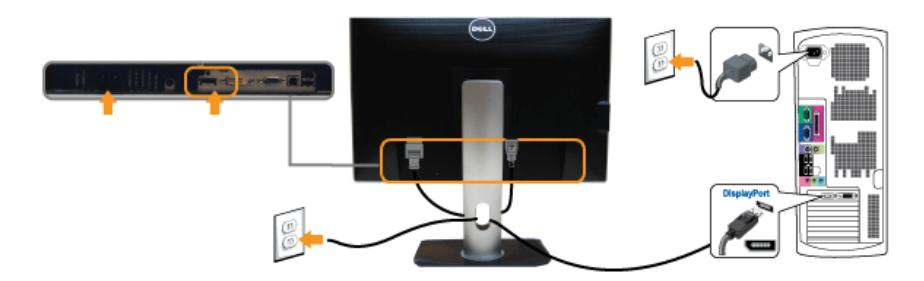

**UPOZORNĚNÍ:** Grafiky jsou použity pouze pro ilustraci. Vzhled počítače se může lišit.

## **Připojení USB kabelu**

Poté, co jste připojili DVI/VGA/DP kabel, dodržujte postupy níže pro připojení USB kabelu k počítači a dokončete nastavení vašeho monitoru:

- 
- 1. Připojte výstupní USB port (kabel dodán) do příslušného USB portu na vašem počítači. (Viz pohled <u>zdola</u> pro podrobnosti.)<br>2. Připojte USB periferní zařízení do vstupní USB portů (postranní ne[bo](#page-4-2) spodní) na monitoru. (
- 3. Zapojte napájecí kabely vašeho počítače a monitoru do nejbližší elektrické zásuvky. 4. Zapněte monitor a počítač.
- 
- pokud se na monitoru zobrazuje obraz, instalace byla dokončena. Pokud se obraz nezobrazuje, viz [Ř](#page-33-0)[ešení problém](#page-33-0)[ů](#page-33-0).
- 5. Použijte kabelový otvor na podstavci monitoru pro uspořádání kabelů.

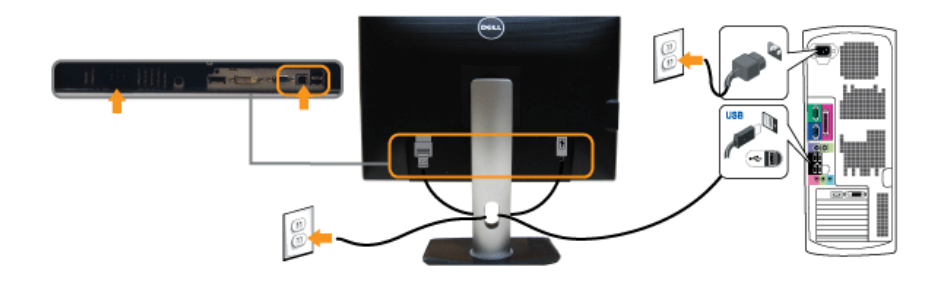

## <span id="page-13-0"></span>**Uspořádání kabelů**

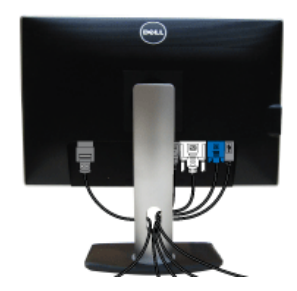

Po připojení všech nezbytných kabelů k vašemu monitoru a počítači, (Viz [P](#page-11-2)[ř](#page-11-2)[ipojení monitoru](#page-11-2) pro připojení kabelů,) uspořádejte všechny kabely, jak je zobrazeno výše.

## <span id="page-13-1"></span>**Připojení Soundbar (volitelné)**

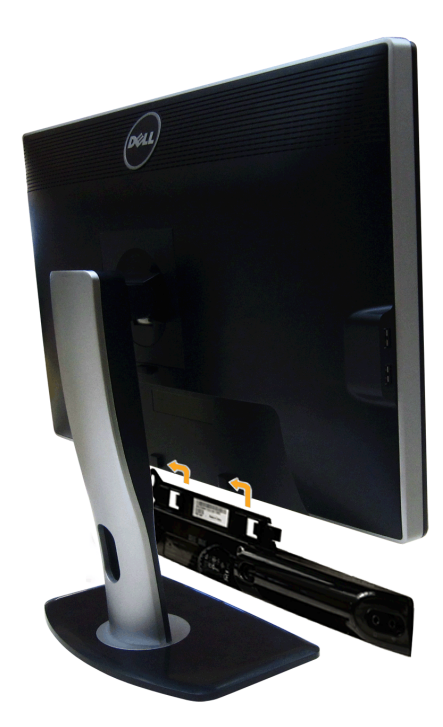

**UPOZORNĚNÍ:** Nepoužívejte s jiným zařízením než Dell Soundbar.

**POZNÁMKA:** Soundbar napájecí konektor (+12 V DC výkon) je pouze pro volitelný Dell Soundbar.

Pro připojení Soundbar:

- 1. Pracujte ze zadní části monitoru, připojte Soundbar sjednocením dvou otvorů se dvěma výčnělky podél spodní části monitoru.
- 2. Posuňte Soundbar doleva, až zaklapne na místo.
- 3. Připojte Soundbar napájecím konektorem DC.
- 4. Vložte zástrčku mini sterea ze zadní strany Soundbaru do audio výstupu počítače.

## <span id="page-14-0"></span>**Odstranění podstavce**

**Z POZNÁMKA:** Abyste zabránili poškrábání LCD obrazovky, zatímco odstraňujete podstavec, ujistěte se, že monitor je položen na měkkém, čistém povrchu.

Ø **POZNÁMKA:** Toto je aplikovatelné pro monitor s podstavcem. Pokud jste zakoupili jiný podstavec, prosím podívejte se na pokyny do příslušné příručky pro nastavení podstavce.

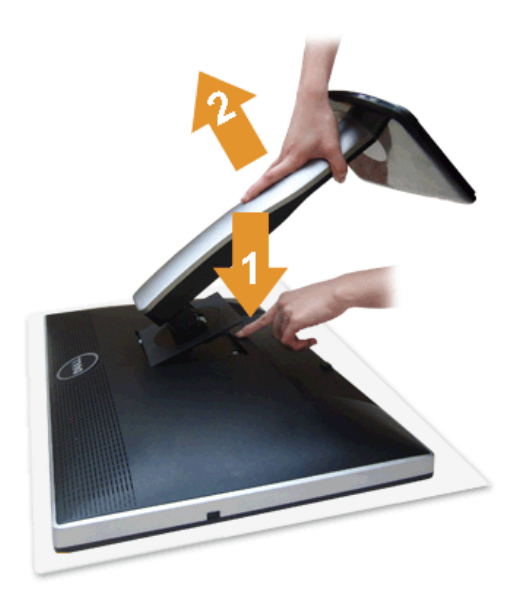

Pro odstranění podstavce:

- 1. Položte monitor na rovný povrch.
- 2. Stiskněte a podržte tlačítko pro uvolnění podstavce. 3. Zvedněte podstavec a dejte jej od monitoru.
- 

## <span id="page-14-1"></span>**Montáž na stěnu (volitelné)**

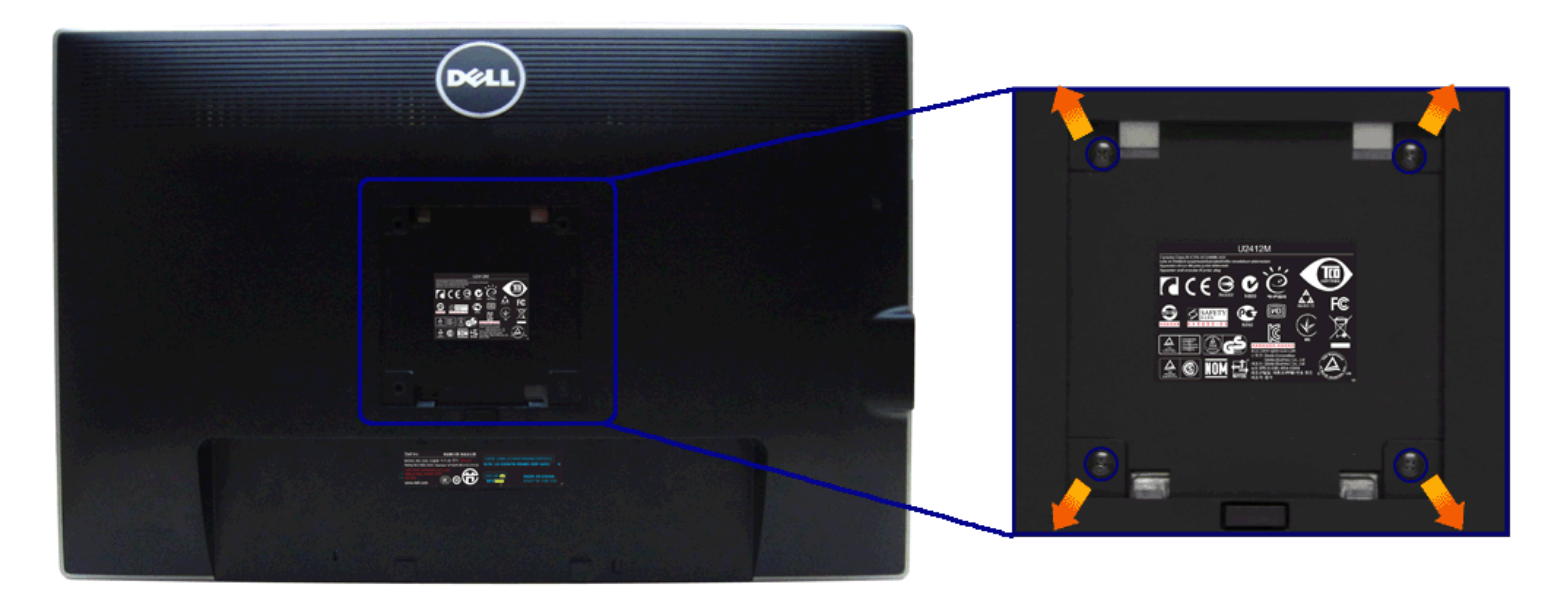

(Rozměr šroubu: M4 x 10 mm).

Postupujte podle pokynů, které jsou přiloženy k VESA-kompatibilnímu montážnímu balíku.

- 1. Položte panel monitoru na měkký hadr nebo polštář na stabilní, rovný stůl.
- 
- 2. Sejměte podstavec. 3. Použijte křížový šroubovák Philips k sejmutí čtyř šroubů upevňujících plastový kryt.
- 4. Připevněte držák na zeď z montážního balíku k monitoru. 5. Namontujte monitor na zeď podle pokynů, které jste obdrželi s montážním balíkem.

**POZNÁMKA:** Pouze pro použití s UL Listed Wall Mount Bracket s minimální hmotností/nosností 4.52 kg.

[Zp](#page-0-0)[ě](#page-0-0)[t na obsah](#page-0-0)

#### <span id="page-16-2"></span>**Ovládání monitoru**

#### **Uživatelská příručka monitoru Dell™ U2412M**

- **•** [Použití ovládacích prvk](#page-16-1)[ů](#page-16-1) [na p](#page-16-1)[ř](#page-16-1)[edním panelu](#page-16-1)
- [Použití menu On-Screen displeje \(OSD\)](#page-17-0)
- **[Software PowerNap](#page-27-0)**
- [Nastavení maximálního rozlišení](#page-29-0)
- **[Použití Dell Soundbar \(volitelné\)](#page-29-1)**
- **[Použití naklon](#page-29-2)[ě](#page-29-2)[ní, oto](#page-29-2)[č](#page-29-2)[ení a nastavení výšky](#page-29-2)**
- O [Otá](#page-30-0)[č](#page-30-0)[ení monitoru](#page-30-0)
- [Úprava nastavení rotace displeje vašeho systému](#page-31-0)

#### <span id="page-16-1"></span>**Použití předního panelu**

Použijte ovládací tlačítka na přední straně monitoru pro úpravu charakteristik zobrazeného obrazu. Jak budete používat tato tlačítka pro ovládání, OSD bude zobrazovat číselné hodnoty charakteristik tak, jak se budou měnit.

<span id="page-16-0"></span>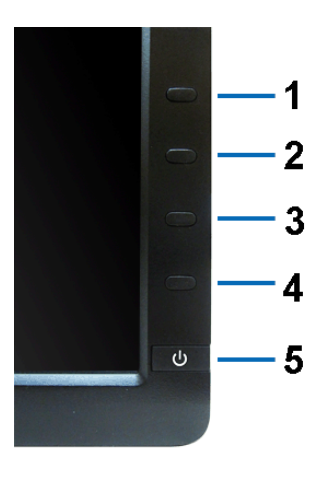

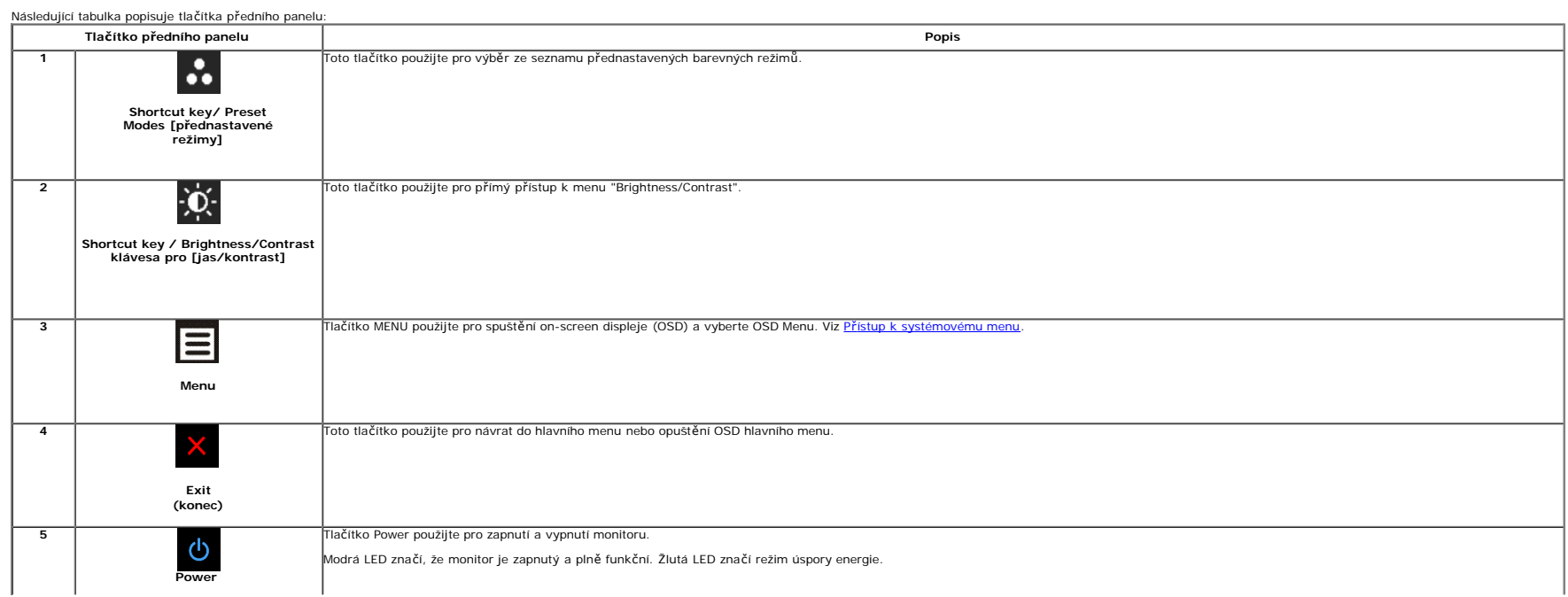

#### <span id="page-17-0"></span>**Použití mení On-Screen displeje (OSD)**

#### <span id="page-17-1"></span>**Přístup k systémovému menu**

POZNÁMKA: Pokud měnite nastavení a poté buď přejdete do dalšího menu nebo opustite menu OSD, monitor automaticky uloží tyto změny. Změny budou rovněž uloženy, pokud změníte nastavení, a pak budete čekat, až zmizí menu OSD.

1. Stiskněte tlačítko **in pro spuštění menu OSD a zobrazte hlavní menu.** 

#### **Hlavní menu pro analogový (VGA) vstup**

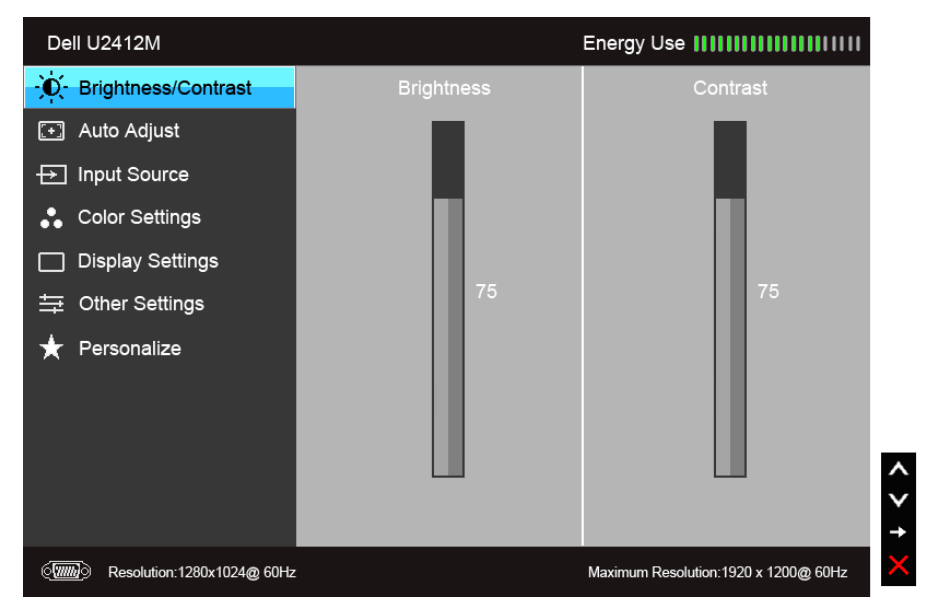

**nebo**

**Hlavní menu pro digitální (DVI) vstup**

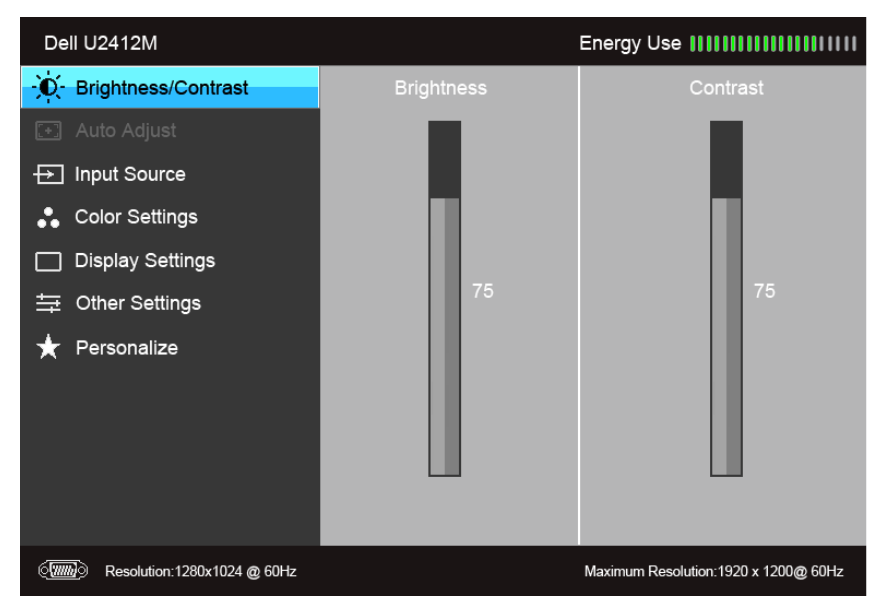

**nebo**

**Hlavní menu pro vstup displeje (DP)**

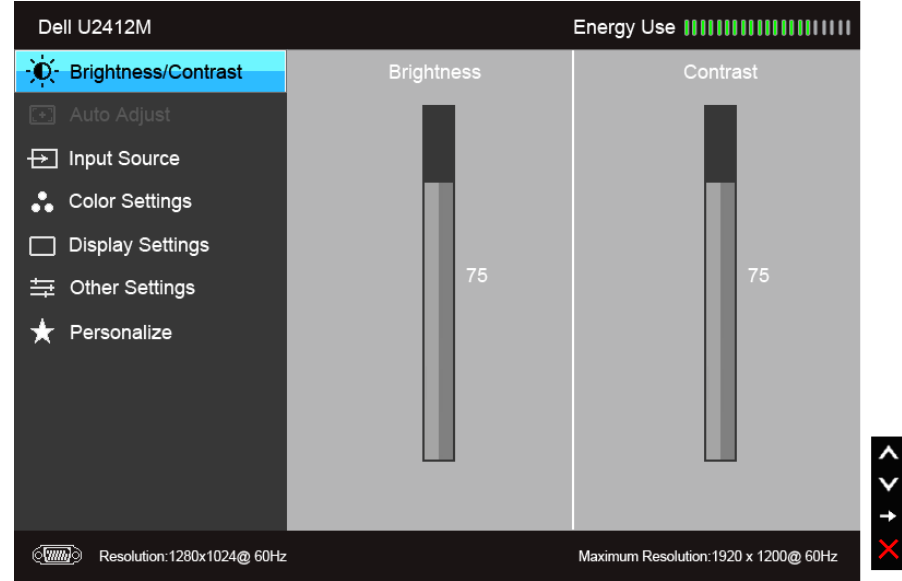

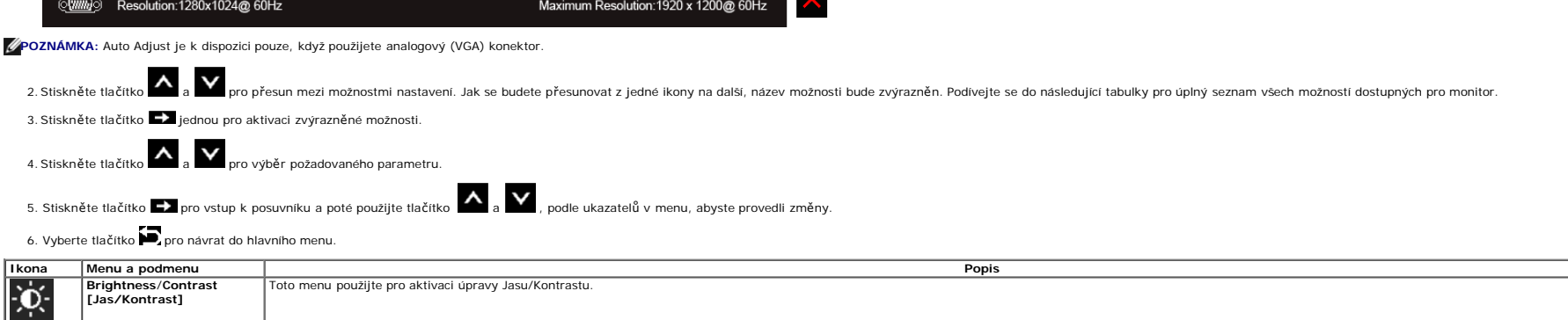

<span id="page-19-0"></span>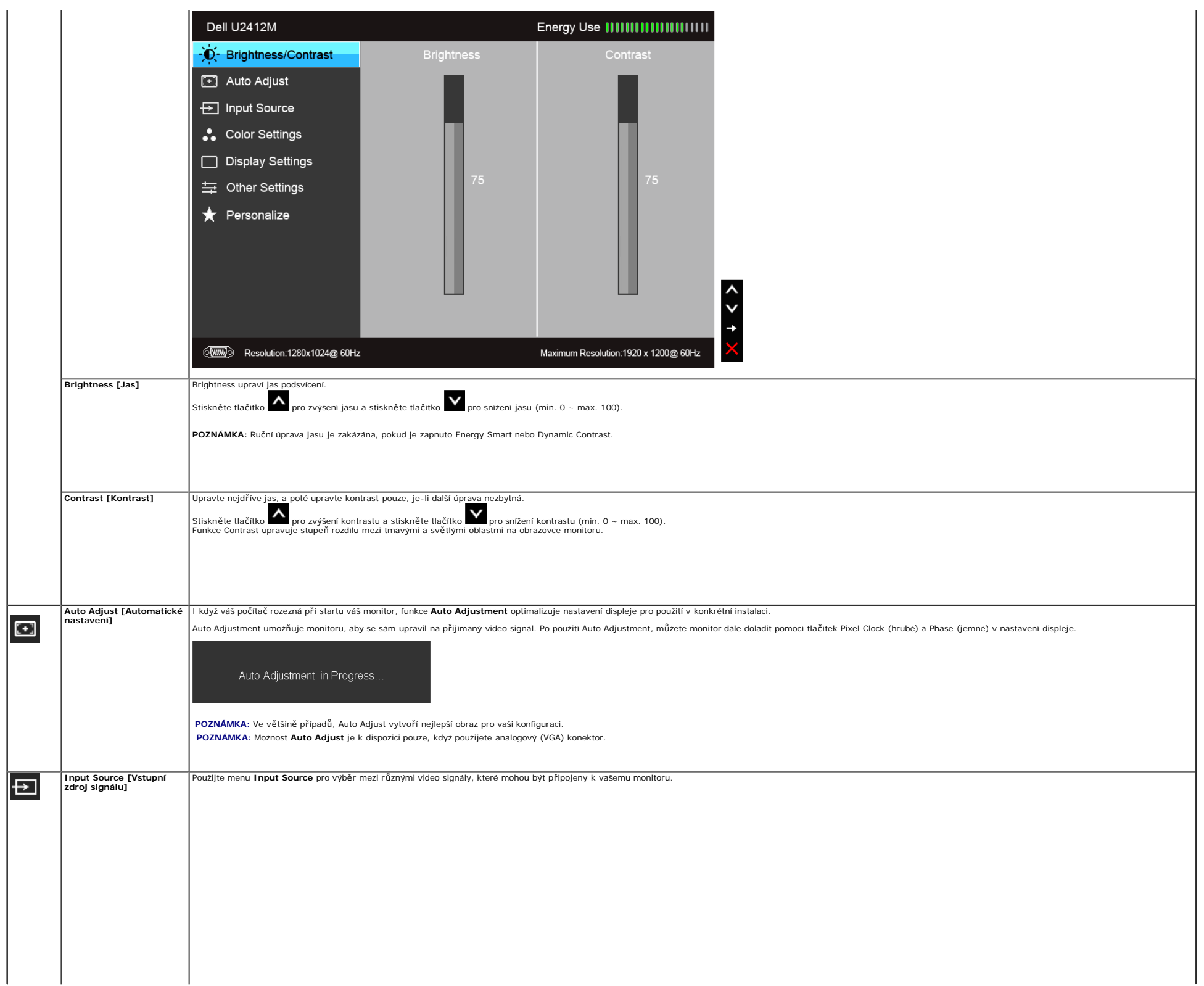

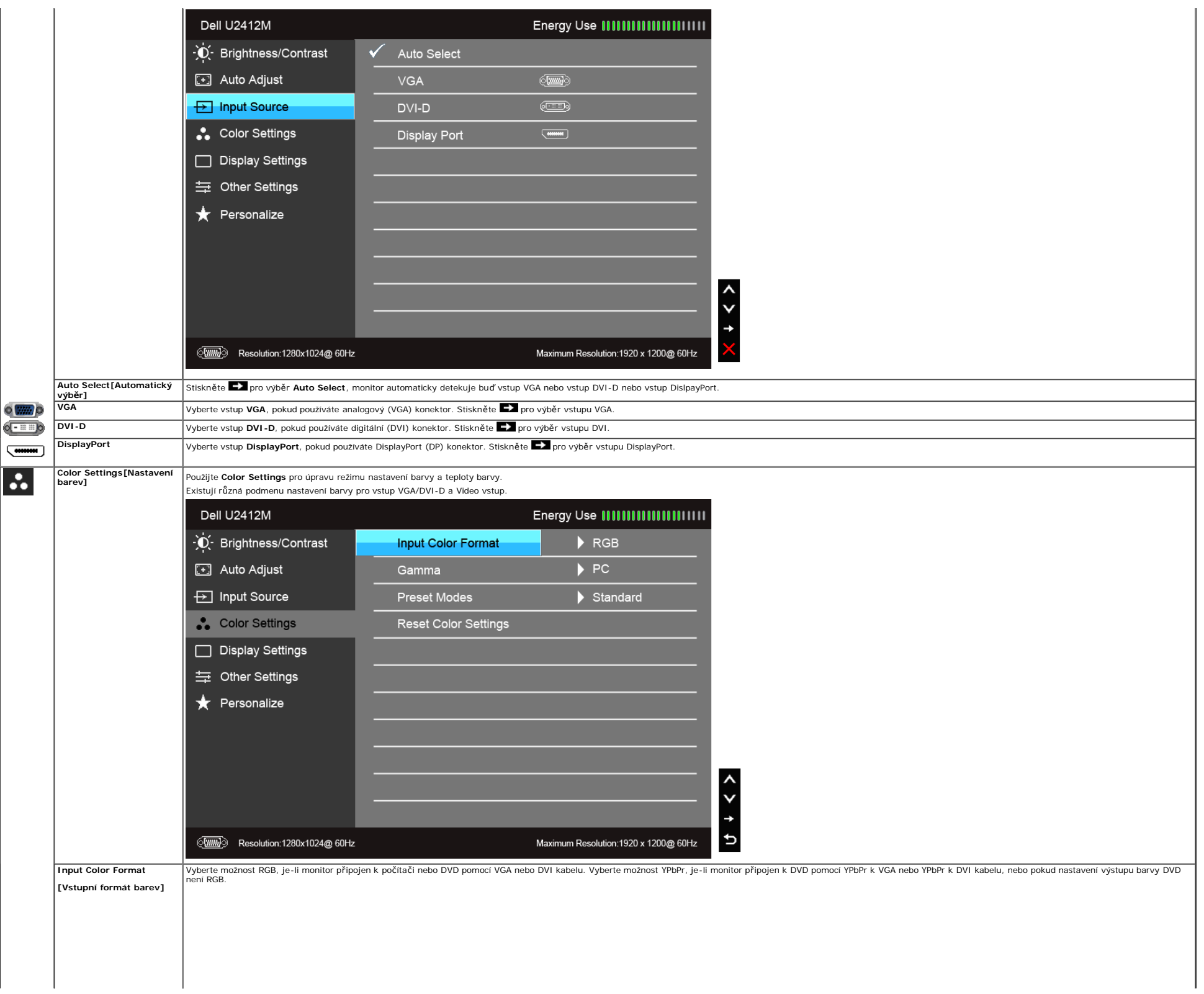

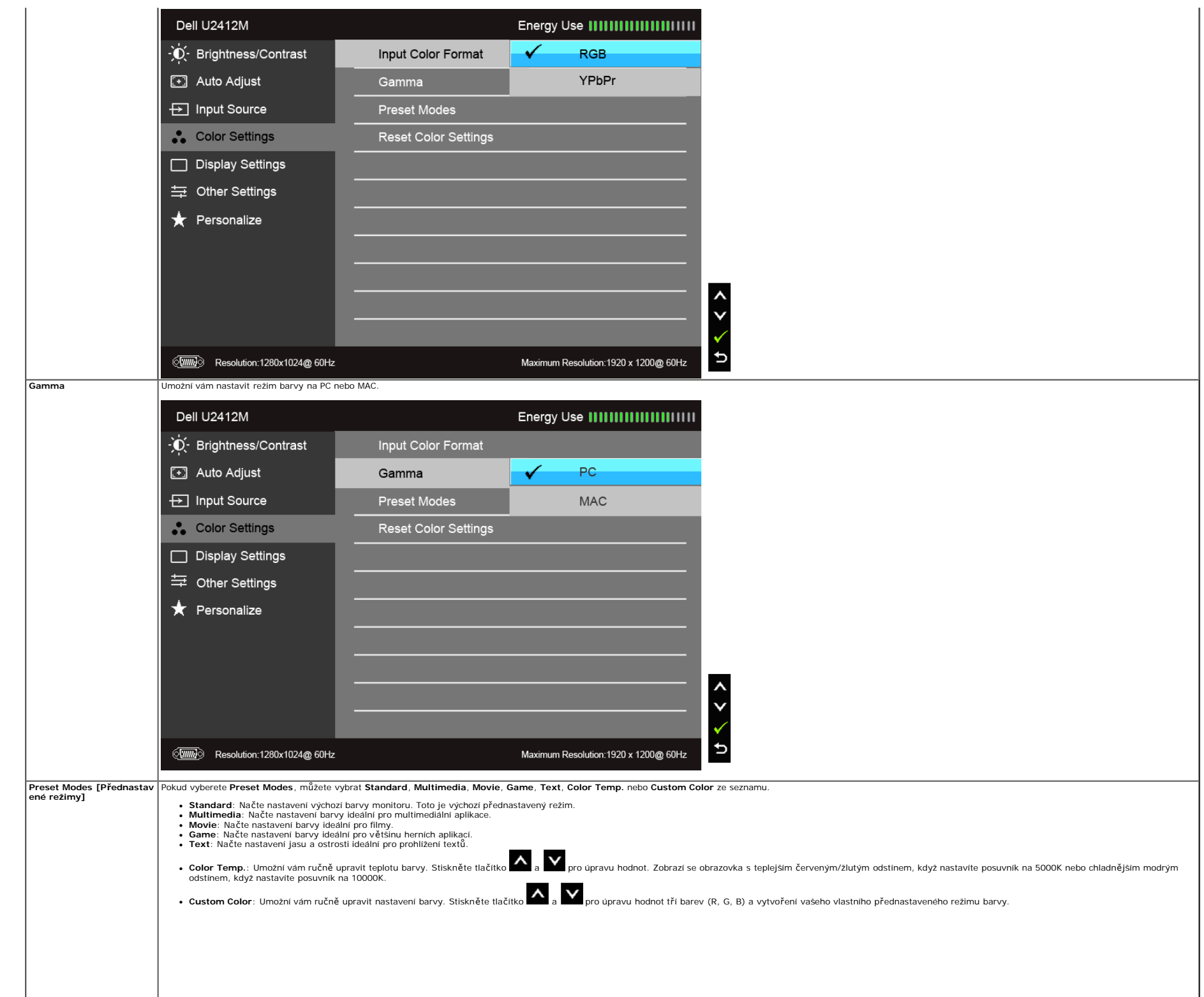

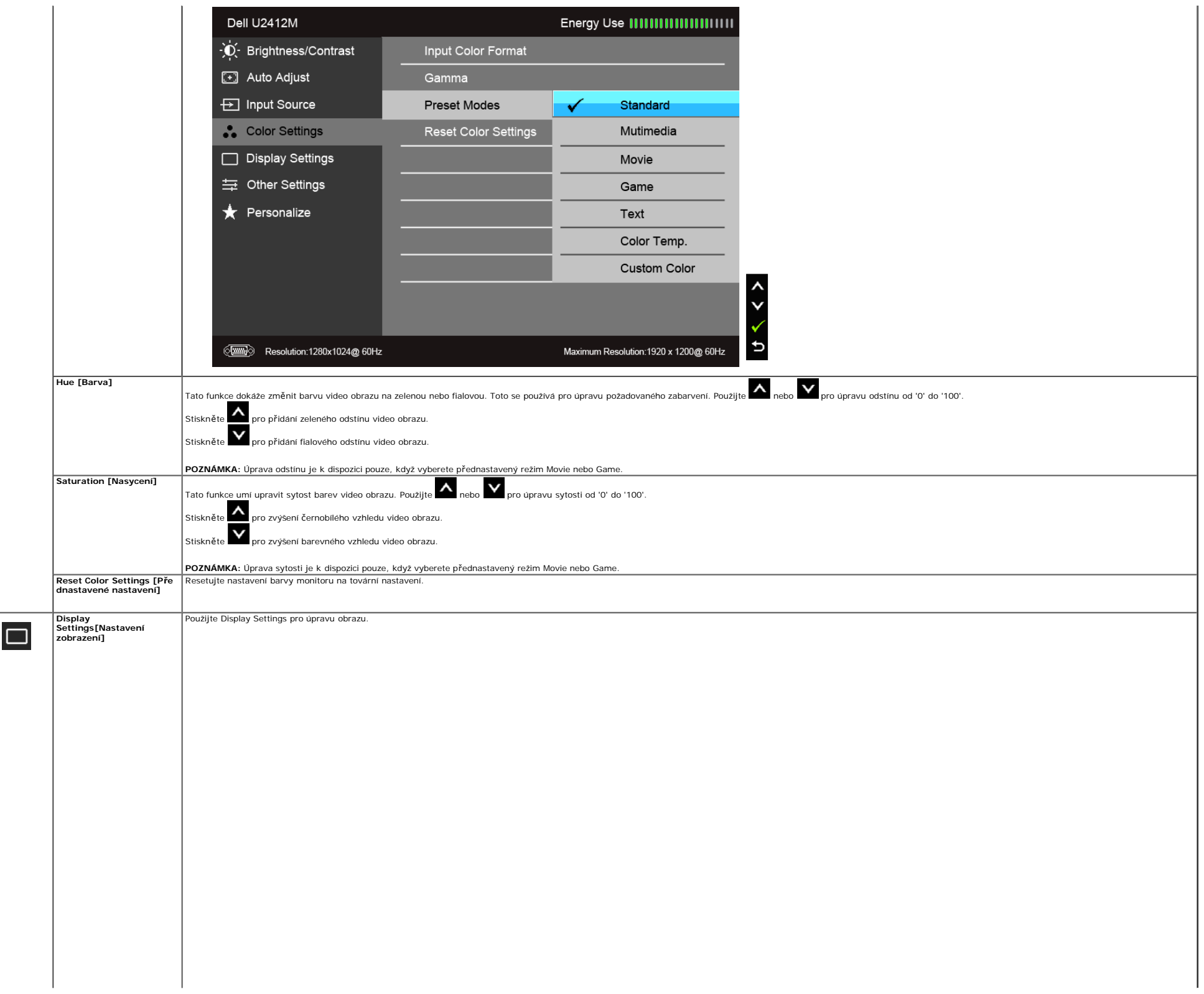

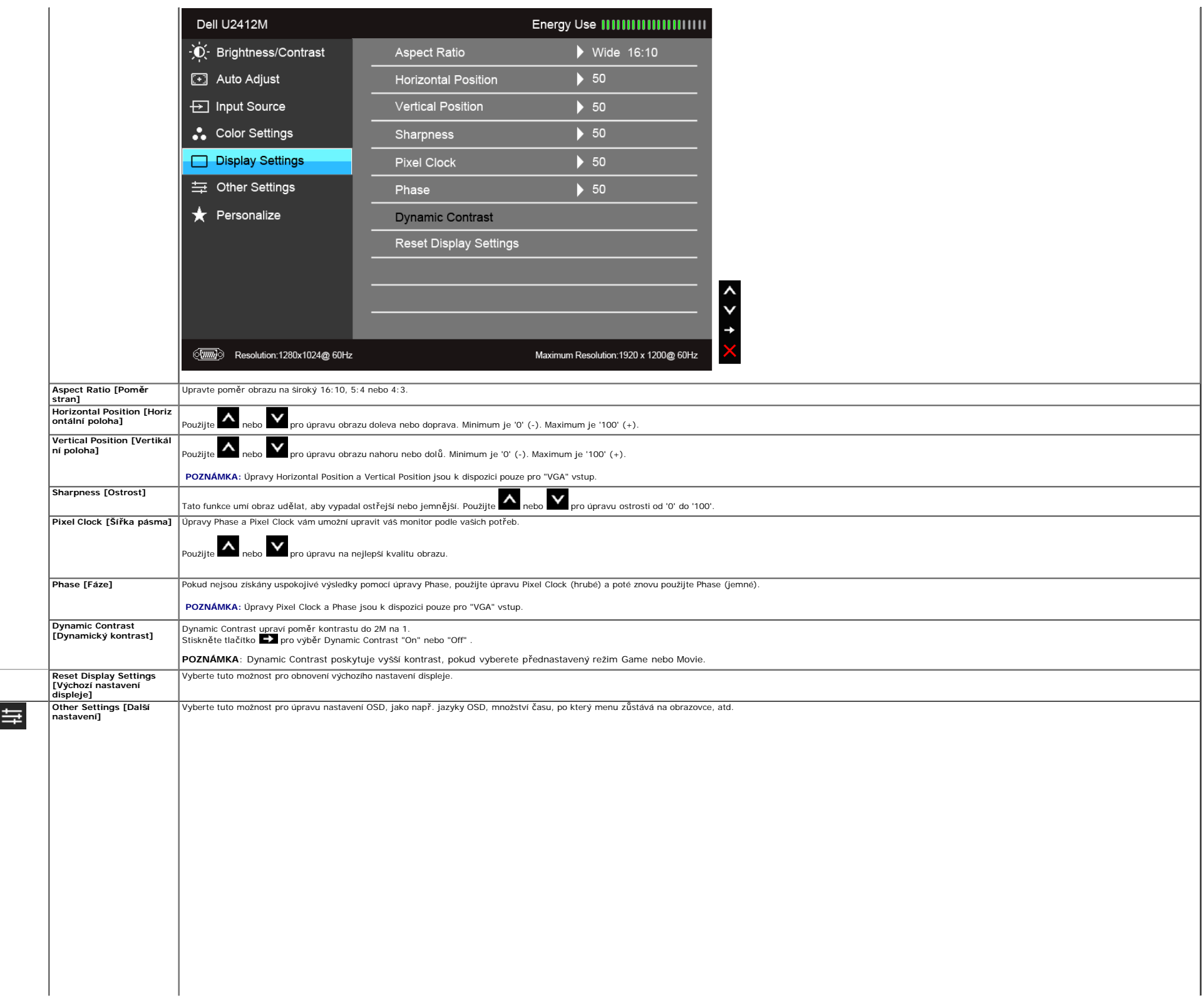

<span id="page-24-0"></span>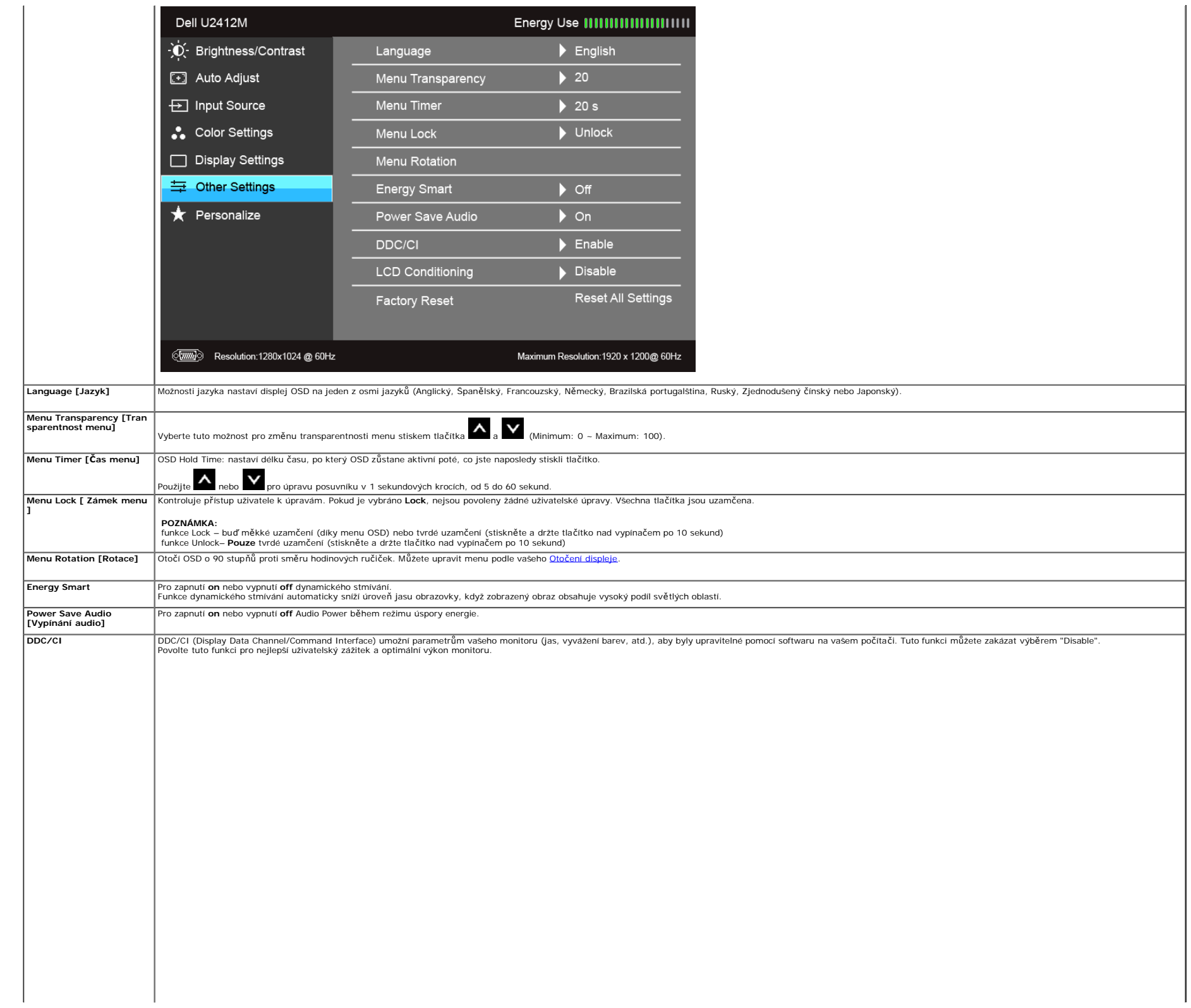

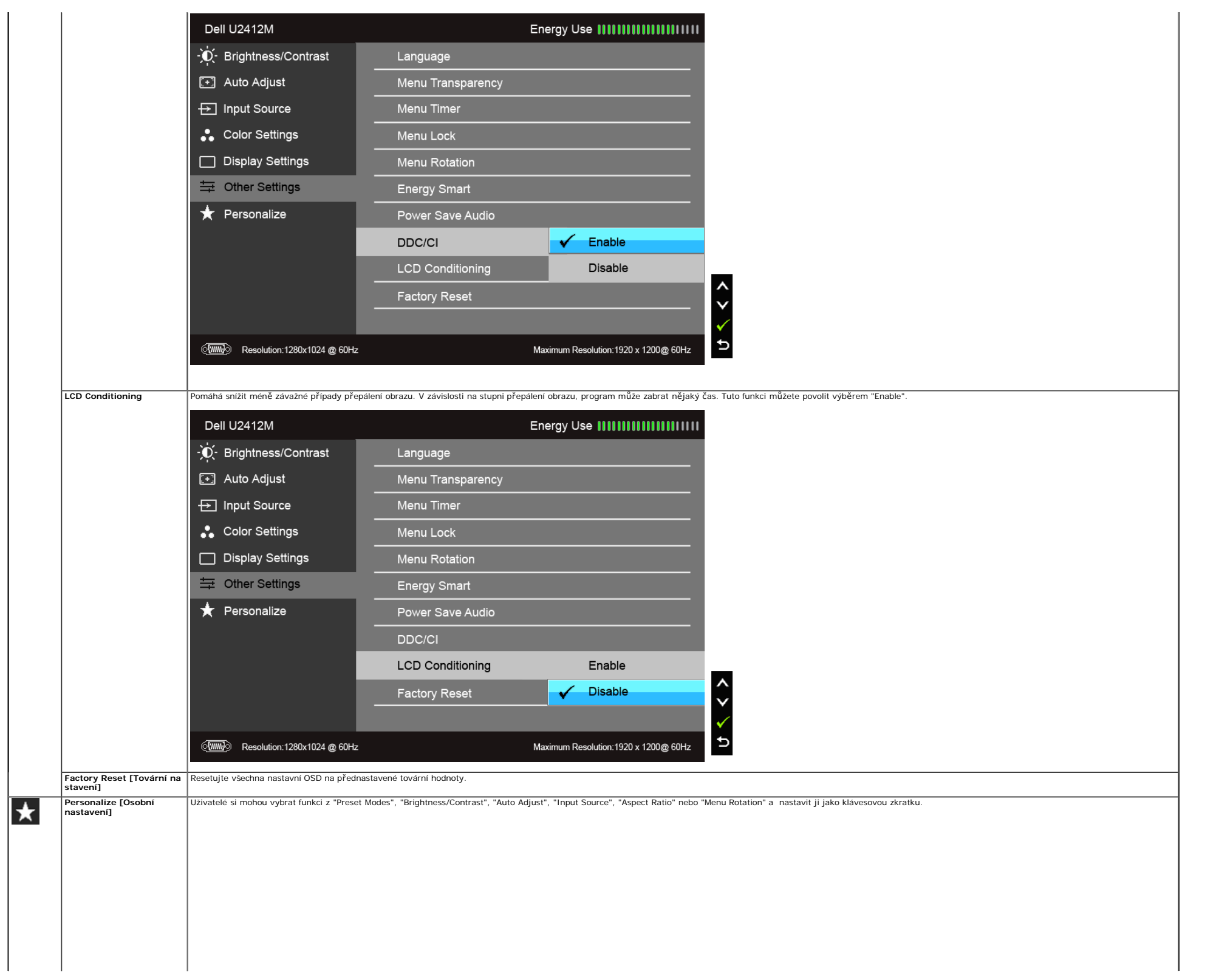

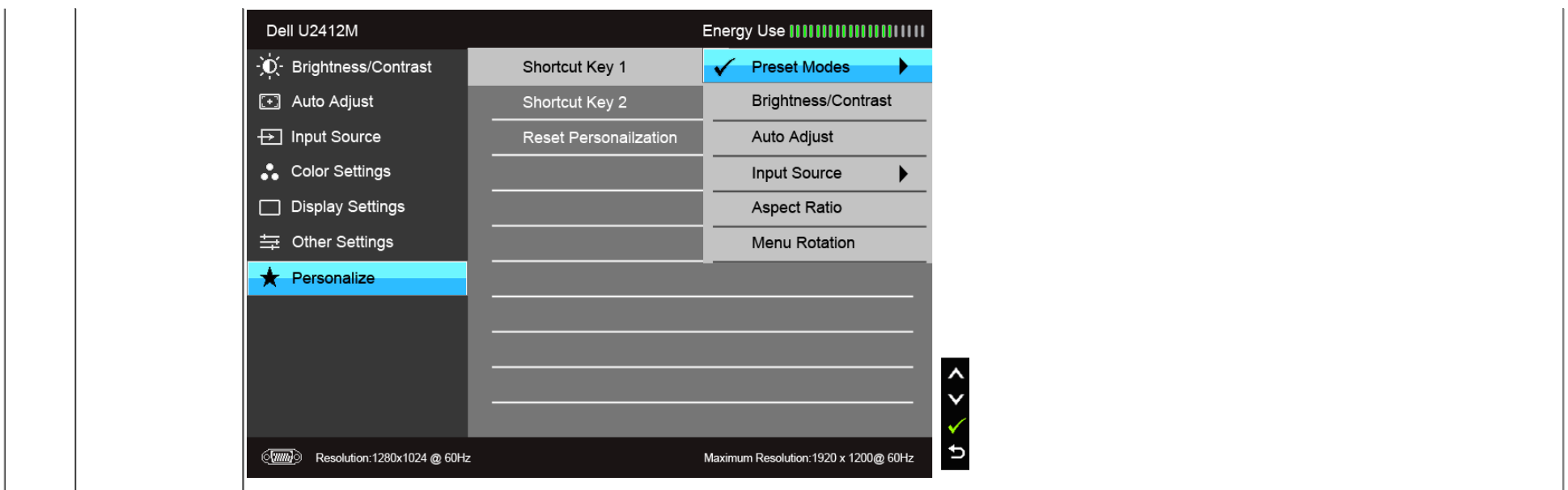

**POZNÁMKA:** Tento monitor má zabudovanou funkci pro automatickou kalibraci jasu pro kompenzaci stárnutí LED.

#### **OSD varovné zprávy**

Je-li povolena funkce Energy Smart nebo Dynamic Contrast (v těchto přednastavených režimech: Game nebo Movie), ruční úprava jasu je zakázána.

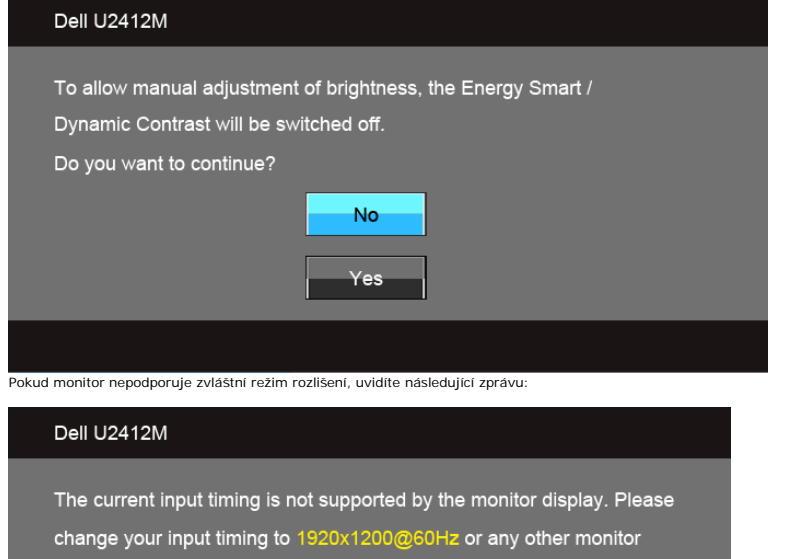

listed timing as per the monitor specifications.

 $\langle \overline{\text{mm}} \rangle$ 

To znamená, že monitor se nemůže synchronizovat se signálem, který přijímá z počítače. Viz [Specifikace monitoru](#page-4-3) pro horizontální a vertikální frekvence tohoto monitoru. Doporučený režim je 1920 x 1200.

Uvidíte následující zprávu, než bude funkce DDC/CI zakázána:

<span id="page-27-0"></span>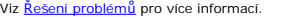

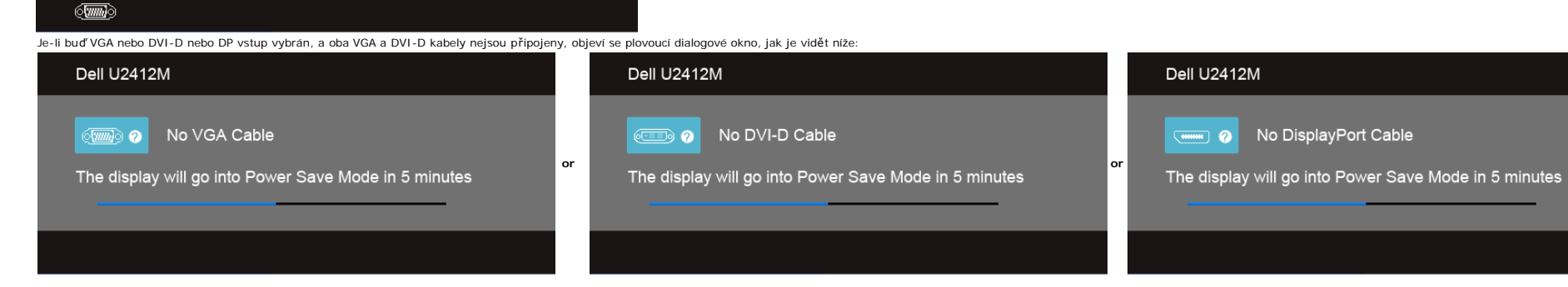

#### There is no signal coming from your computer. Press any key on the keyboard or move the mouse to wake it up. If there is no display, press the monitor button now to select the correct input source on the

#### Dell U2412M

**VGA/DVI-D/DP vstup**

On-Screen-Display menu.

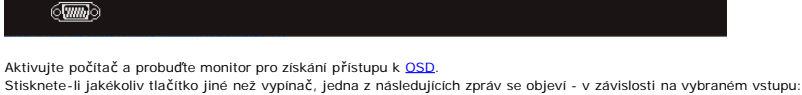

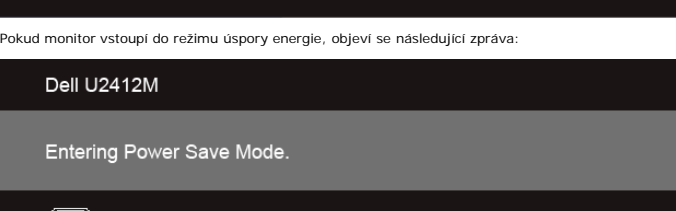

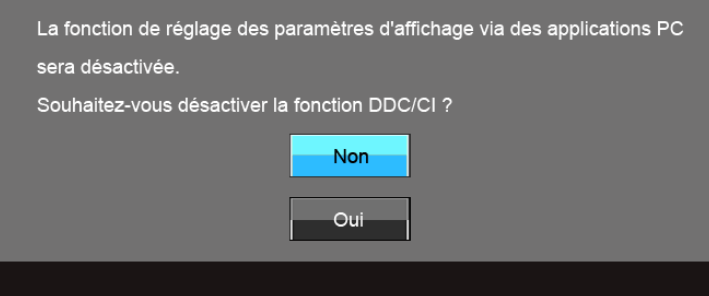

#### Dell U2412M

Software PowerNap je na CD, které bylo dodáno k monitoru, který jste právě zakoupili.

Tento software poskytuje vašemu monitoru režim úspory energie. Režim úspory energie dovoluje uživatelům nastavit monitor na "Screen Dim" nebo "Sleep" když vaše PC přejde do režimu spořiče obrazovky.

1. Screen Dim - monitor se ztlumí na minimální úroveň jasu, když je PC v režimu spořiče obrazovky.

2. Sleep - monitor vstoupí do režimu spánku, když je PC v režimu spořiče obrazovky.

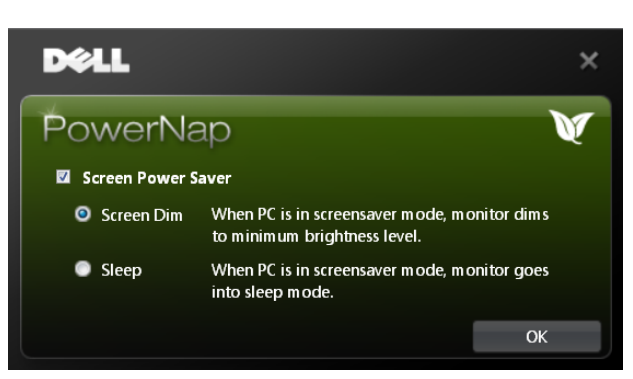

Software PowerNap poskytuje možnost kontroly. zda je k dispozici nová aktualizace. Prosím, pravidelně kontrolujte, zda je k dispozici nová aktualizace vašeho softwaru.

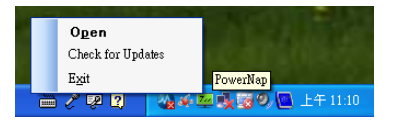

**POZNÁMKY:** Po instalaci, je vytvořena jedna zkratka na ploše a jedna zkratka pod "Start" pro PowerNap. Podpora OS: Windows XP (32 a 64 bits), Vista (32 a 64 bits), Windows 7 (32 a 64 bits) Podpora video rozhraní: VGA a DVI pouze.

Nejnovější verze softwaru PowerNap může být stažena z webových stránek společnosti Dell.

Kroky ke stažení softwaru:

- 
- 1. Jděte na http://www.support.dell.com<br>2. Vyberte "Monitor Drivers" pod kartou "Drivers and downloads"<br>3. Vyberte model vašeho monitoru aplikaci PowerNap
- 
- 4. Stáhněte a nainstalujte aplikaci

#### **Software rozšířeného menu otáčení**

Rozšířené menu otáčení je zakotveno v softwaru PowerNap, umožňující vám otáčení obrazovky monitoru z menu OSD. Výběr buď "Landscape" nebo "Portrait" spustí obrazovku monitoru podle toho.

Následující obrázek ukazuje snímek obrazovky rozšířenéhp menu otáčení (spuštění funkce rozšířené menu otáčení pomocí menu OSD):

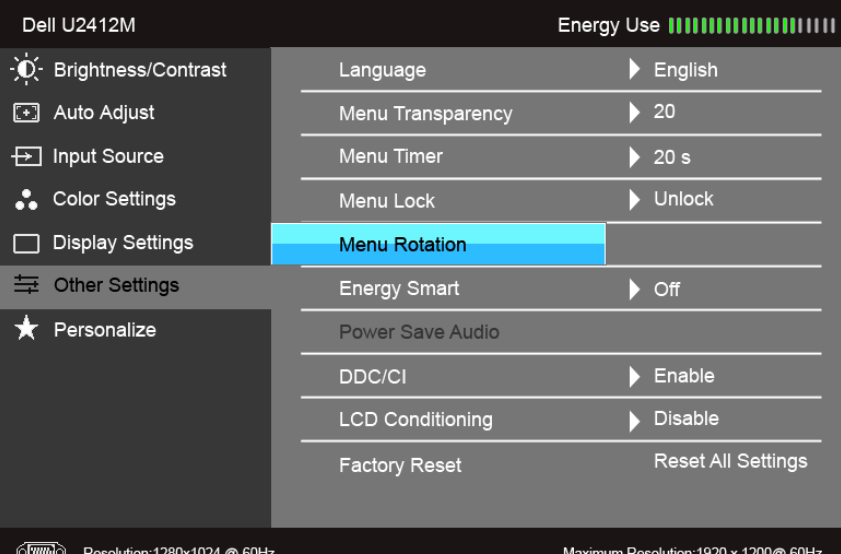

**POZNÁMKY:**

Podpora OS: Windows XP (32 a 64 bits), Vista (32 a 64 bits), Windows 7 (32 a 64 bits) Podpora video rozhraní: VGA a DVI pouze.

Pokud nevidíte otáčení obrazovky, možná budete potřebovat aktualizaci vašeho grafického ovladače. V závislosti na vašem počítači, dokončete následující postupy:

Máte-li stolní nebo přenosný počítač společnosti Dell:

Jděte na support.dell.com, zadejte váš service tag, a stáhněte nejnovější ovladač pro vaši grafickou kartu. Používáte-li počítač od jiné společnosti než Dell (přenosný nebo stolní):

- 
- Jděte na stránky technické podpory vašeho počítače a stáhněte nejnovější grafické ovladače.
- Jděte na webové stránky vaší grafické karty a stáhněte nejnovější grafické ovladače.

#### <span id="page-29-0"></span>**Nastavení maximálního rozlišení**

Pro nastavení maximálního rozlišení monitoru:

Windows XP:

- 1. Pravým tlačítkem klikněte na plochu a vyberte **Properties**.
- 2. Vyberte kartu **Settings**.
- 3. Nastavte rozlišení obrazovky na **1920 x 1200**. 4. Klikněte na **OK**.
- 

Windows Vista<sup>®</sup> nebo Windows<sup>®</sup> 7:

- 1. Pravým tlačítkem klikněte na plochu a vyberte **Personalization**.
- 2. Klikněte na **Change Display Settings**. 3. Přemístěte posuvník doprava stisknutím a podržením levého tlačítka myši a upravte rozlišení obrazovky na **1920 x 1200**.
- 4. Klikněte na **OK**.

Nevidíte-li 1920 x 1200 jako možnost, možná budete muset aktualizovat váš grafický ovladač. V závislosti na vašem počítači, dokončete jeden z následujících postupů:

Máte-li stolní nebo přenosný počítač společnosti Dell:

Jděte na **support.dell.com**, zadejte váš service tag, a stáhněte nejnovější ovladač pro vaši grafickou kartu.

Používáte-li počítač od jiné společnosti než Dell (přenosný nebo stolní):

- Jděte na stránky technické podpory vašeho počítače a stáhněte nejnovější grafické ovladače. Jděte na webové stránky vaší grafické karty a stáhněte nejnovější grafické ovladače.
- 

#### <span id="page-29-1"></span>**Použití Dell Soundbar (volitelné)**

Dell Soundbar je dvoukanálový stereo systém přízpůsobitelný k montáži na ploché displeje Dell. Soundbar má hlasitost regulovatelnou otáčením a on/off kontrolku pro úpravu celkové úrovně systému, modrou LED kontrolku pro in

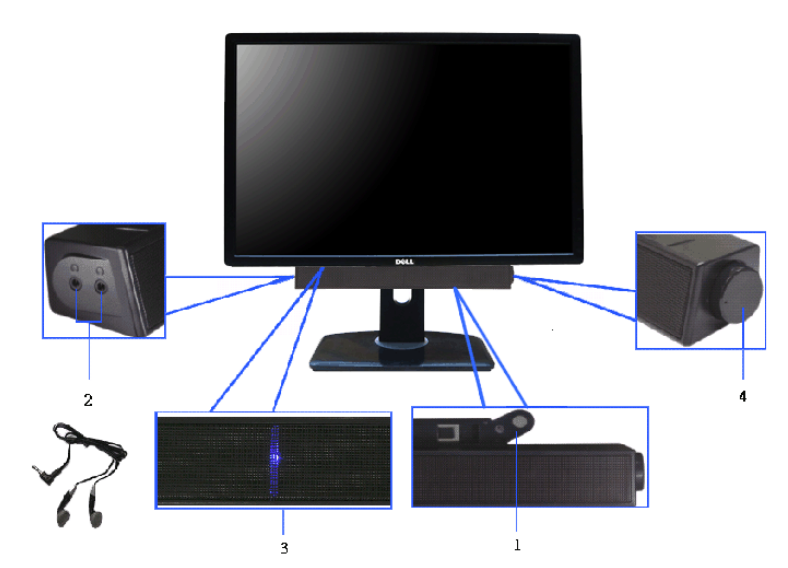

- **1.** Připojitelný mechanismus
- **2.** Zdířky pro sluchátka
- **3.** Indikátor napájení
- **4.** Ovládání napájení/hlasitosti

#### <span id="page-29-2"></span>**Použití naklonění, otočení a nastavení výšky**

POZNÁMKA: Toto je aplikovatelné pro monitor se stojánkem. Pokud jste zakoupili jiný podstavec, prosím podívejte se na pokyny do příslušné příručky pro nastavení podstavce.

#### **Naklonění, otočení**

S podstavcem připojeným k monitoru, můžete naklánět a otáčet monitor pro nejkomfortnější úhel pohledu.

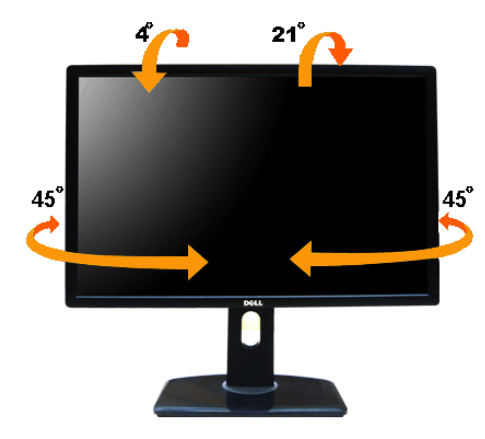

**POZNÁMKA:** Podstavec je demontován, když je monitor expedován z továrny.

#### <span id="page-30-1"></span>**Nastavení výšky**

**POZNÁMKA:** Podstavec lze vertikálně rozšířit až na 115 mm. obrázek níže ukazuje, jak vertikálně rozšířit podstavec.

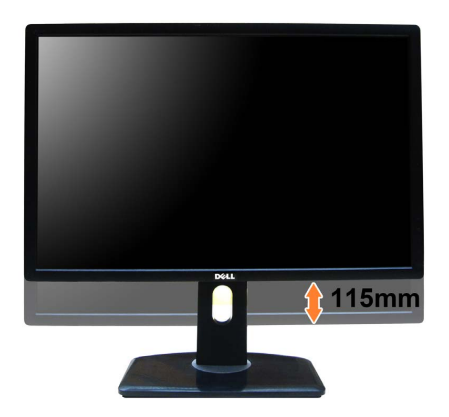

#### <span id="page-30-0"></span>**Otáčení monitoru**

Než monitor otočíte, váš monitor by měl být plně vertikálně rozšířen ([Nastavení výšky\)](#page-30-1) a plně nakloněn ([Naklon](#page-16-2)[ě](#page-16-2)[ní\)](#page-16-2), abyste se vyvarovali nárazu dolního okraje monitoru.

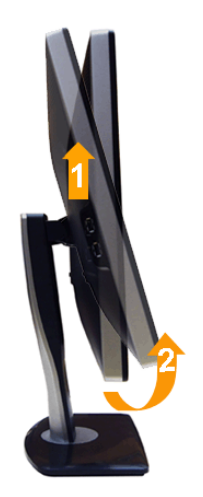

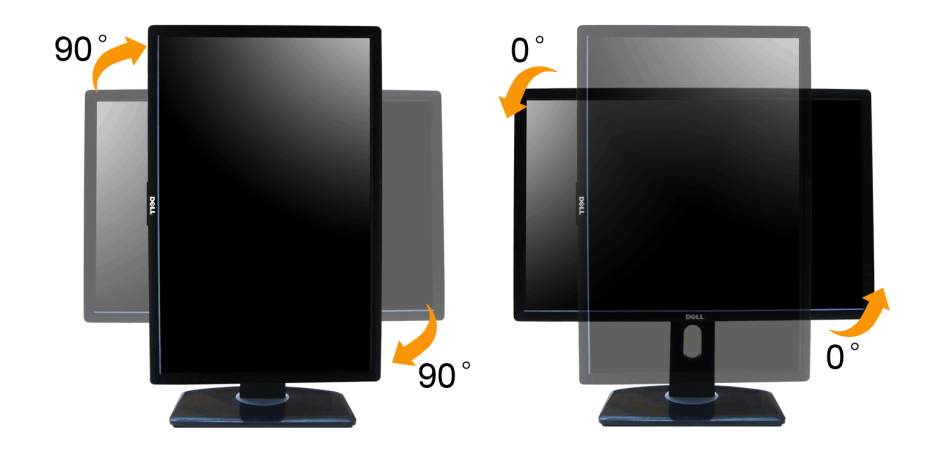

POZNÁMKA: Pro použití funkce Otáčení displeje (pohled na siřku oproti na výsku) s vasím počítačem Dell, budete potřebovat aktualizovaný grafický ovladač, který není součástí tohoto monitoru. Pro stažení grafického ovladače **Download** na **Video Drivers** pro nejnovější aktualizace ovladače.

**POZNÁMKA:** Pokud jste v *Portrait View Mode*, může dojít ke snížení výkonu v graficky náročných aplikacích (3D hry atd.) Ø

#### <span id="page-31-0"></span>**Úprava nastavení rotace displeje vašeho systému**

Poté, co jste otočili váš monitor, musíte dokončit postup níže pro úpravu nastavení rotace displeje vašeho systému.

POZNÁMKA: Používáte-li monitor s počítačem od jiné společnosti než Dell, musite přejít na webové stránky grafického ovladače nebo webové stránky výrobce vašeho počítače pro informace o rotujícím 'obsahu' na vašem displeji.

Pro úpravu nastavení rotace displeje:

- 1. Pravým tlačítkem klikněte na plochu a klikněte na **Properties.**<br>2. Vyberte kart**u Settings** a klikněte na **Advanced.**<br>3. Máte-li grafickou kartu ATI, vyberte kartu **Rotation** a nastavte požadované otočení.
- 
- Máte-li grafickou kartu nVidia, klikněte na kartu **nVidia**, v levém sloupci vyberte **NVRotate**, a poté vyberte požadované otočení. Máte-li grafickou kartu Intel®, vyberte grafickou kartu **Intel**, klikněte na **Graphic Properties**, vyberte kartu **Rotation**, a poté nastavte požadované otočení.

**POZNÁMKA:** Nevidíte-li možnost otočení nebo pokud správně nepracuje, jděte na **support.dell.com** a stáhněte nejnovější ovladač pro vaši grafickou kartu.

### <span id="page-32-1"></span>**Řešení problémů**

**Uživatelská příručka monitoru Dell™ U2412M**

#### **[Autotest](#page-32-2)**

- [Vestav](#page-32-3)[ě](#page-32-3)[ná diagnostika](#page-32-3)
- [B](#page-33-1)[ě](#page-33-1)[žné problémy](#page-33-1)
- **[Specifické problémy výrobku](#page-33-2)**
- **[Specifické problémy USB](#page-34-0)**
- **[Problémy Dell Soundbar](#page-34-1)**
- **VAROVÁNÍ:** Než začnete s jakýmkoliv postupem v této části, dodržujte [Bezpe](#page-35-3)[č](#page-35-3)[nostní pokyny.](#page-35-3)  $\triangle$

#### <span id="page-32-2"></span>**Autotest**

Váš monitor poskytuje funkci autotestu, která vám umožňuje kontrolovat, zda váš monitor správně funguje. Jsou-li váš monitor a počítač správně připojeny, ale obrazovka monitoru zůstává tmavá, spusťte autotest monitoru prov

- 1. Vypněte počítač i monitor.
- 2. Odpojte video kabel ze zadní části počítače. Pro zajištění správné činnosti autotestu, odstraňte všechny digitální (bílý konektor) a analogové (modrý konektor) kabely zezadu počítače.
- <span id="page-32-0"></span>3. Zapněte monitor.

Plovoucí dialogové pole by se mělo objevit na obrazovce (proti černému pozadi), pokud monitor nemůže detekovat video signál a funguje správně. Zatímco je v režimu autotestu, napájecí kontrolka LED zůstane svitit zeleně. Ro dialogů zobrazených níže, se bude stále posouvat na obrazovce.

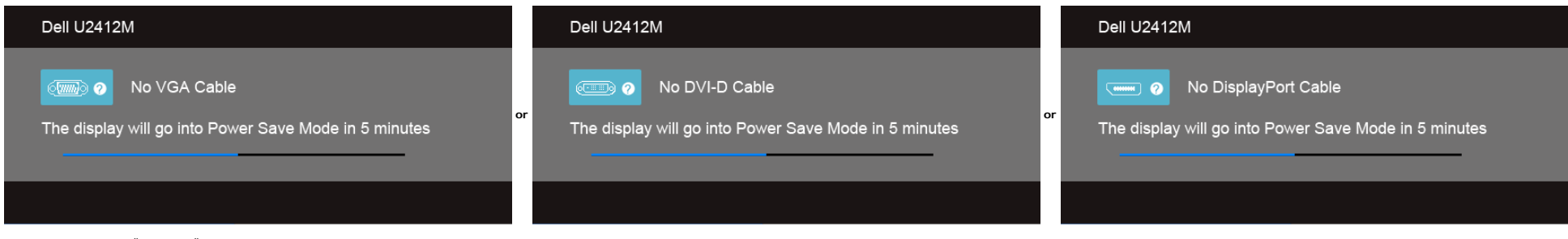

1. Toto pole se rovněž objeví během normálního provozu systému, pokud dojde k odpojení nebo poškození video kabelu.

2. Vypněte váš monitor a znovu připojte video kabel; poté zapněte počítač i monitor.

Pokud obrazovka monitoru zůstane prázdná poté, co jste použili předchozí postup, zkontrolujte videokartu a počítač, protože váš monitor funguje správně

#### <span id="page-32-3"></span>**Vestavěná diagnostika**

Váš monitor má vestavěný diagnostický nástroj, který vám pomůže určit, zda abnormality obrazovky, se kterými jste se setkali, je vlastní problém s vaším monitorem, nebo s počítačem a videokartou.

**POZNÁMKA:** Vestavěnou diagnostiku můžete spustit pouze, když je odpojen videokabel a monitor je v režimu *autotestu*.

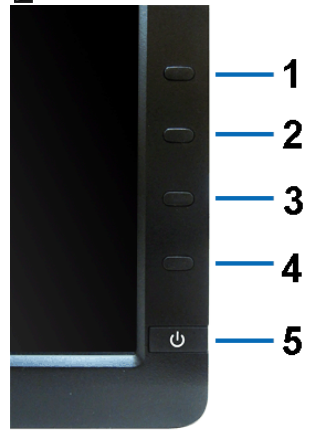

Pro spuštění vestavěné diagnostiky:

- 1. Ujistěte se, že obrazovka je čistá (žádné prachové částice na povrchu obrazovky).
- 2. Odpojte videokabel(y) ze zadní části počítače nebo monitoru. Monitor pak přejde do režimu autotestu.
- 3. Stiskněte a podržte **Button 1** a **Button 4** na předním panelu současně po 2 sekundy. Objeví se šedá obrazovka.
- 
- 4. Pečlivě zkontrolujte obrazovku kvůli abnormalitám. 5. Stiskněte **Button 4** na předním panelu znovu. Barva obrazovky se změní na červenou.
- 6. Zkontrolujte displej kvůli jakýmkoliv abnormalitám.

7. Zopakujte kroky 5 a 6 pro kontrolu displeje na zelené, modré, černé a bílé obrazovce.

Test byl dokončen, když se objeví bílá obrazovka. Pro ukončení, stiskněte znovu **Button 4**.

Pokud neodhalíte žádné abnormality obrazovky za pomoci vestavěného diagnostického nástroje, monitor funguje správně. Zkontrolujte videokartu a počítač.

#### <span id="page-33-1"></span>**Běžné problémy**

Následující tabulka obsahuje obecné informace o běžných problémech monitoru, se kterými se můžete setkat, a možná řešení:

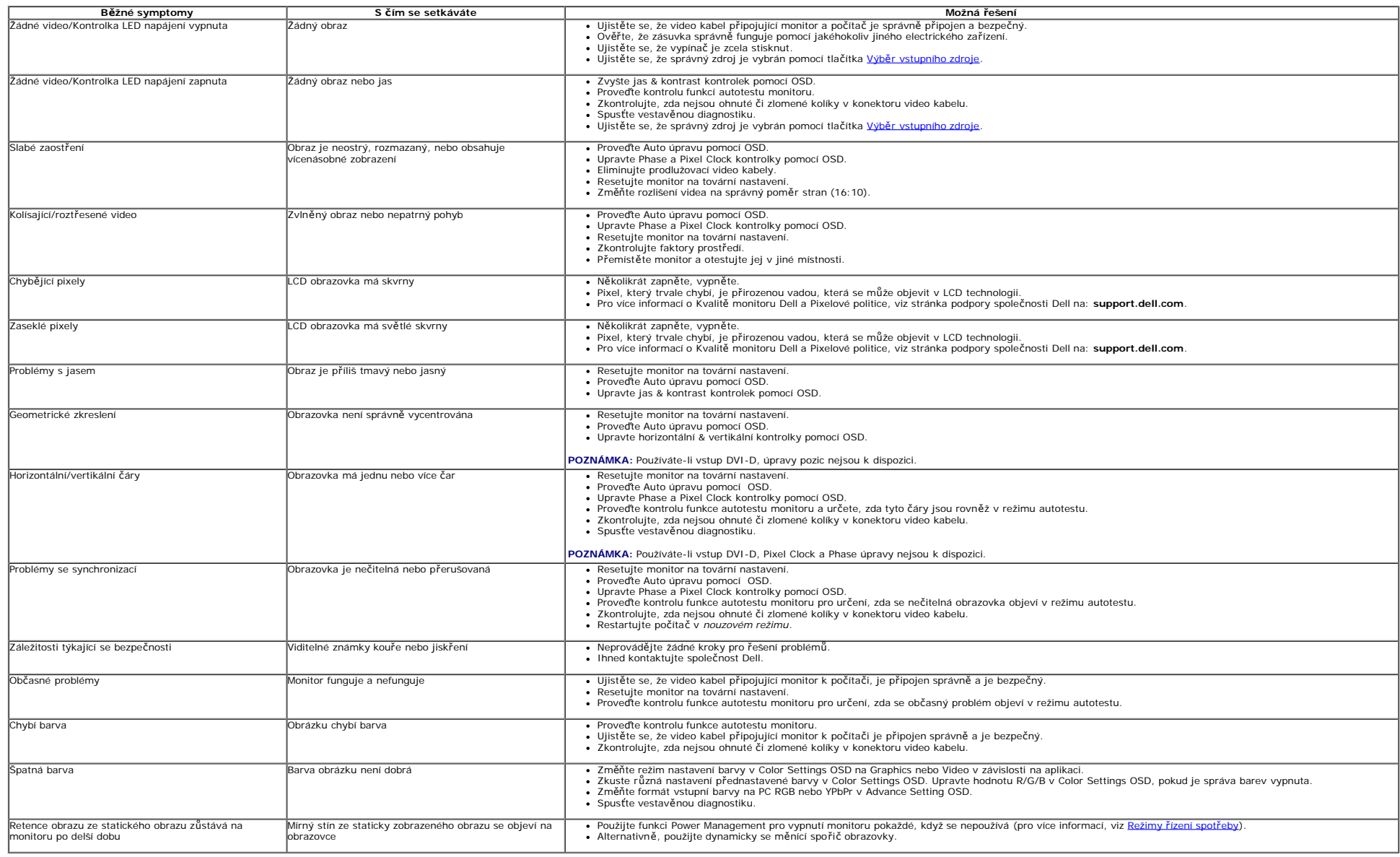

#### <span id="page-33-2"></span>**Specifické problémy výrobku**

<span id="page-33-0"></span>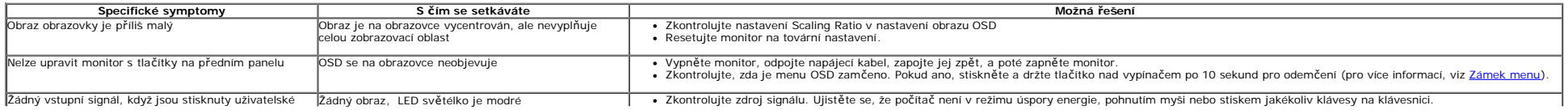

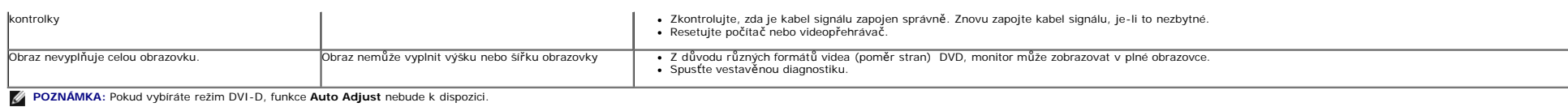

### <span id="page-34-0"></span>**Specifické problémy USB**

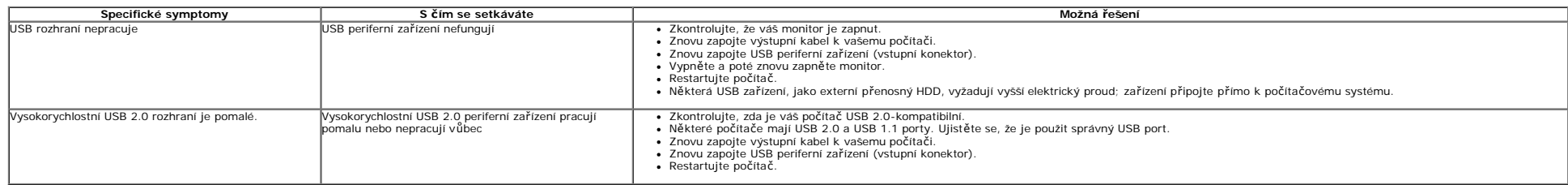

### <span id="page-34-1"></span>**Problémy Dell™ Soundbar**

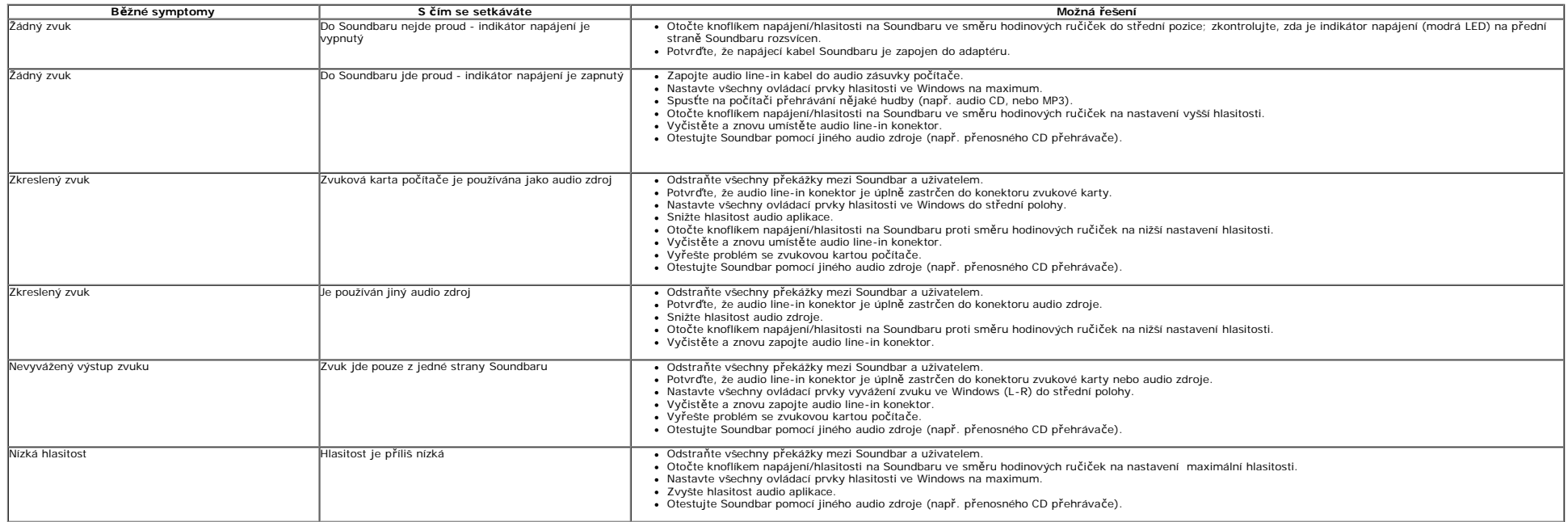

[Zp](#page-0-1)[ě](#page-0-1)[t na obsah](#page-0-1)

### <span id="page-35-3"></span><span id="page-35-0"></span>**Dodatek**

**Uživatelská příručka monitoru Dell™ U2412M**

- [Bezpe](#page-35-2)[č](#page-35-2)[nostní pokyny](#page-35-2)
- ٥ [FCC oznámení \(pouze USA\) a další regula](#page-35-4)[č](#page-35-4)[ní informace](#page-35-4)
- 0 [Kontaktujte spole](#page-35-1)[č](#page-35-1)[nost Dell](#page-35-1)

# <span id="page-35-2"></span>**VAROVÁNÍ: Bezpečnostní pokyny**

**VAROVÁNÍ: Používání ovládacích prvků, úprav, nebo postupů jiných, než které jsou uvedeny v této dokumentaci, může mít za následek vystavení**  $\triangle$ **šoku, úrazu elektrickým proudem, a/nebo mechanická poškození.**

Pro informace o bezpečnostních pokynech, viz Průvodce informací o produktu.

### <span id="page-35-4"></span>**FCC oznámení (pouze USA) a další regulační informace**

Pro FCC oznámení a další regulací informace, se podívejte na webové stránky dodržování předpisů na adrese [www.dell.com\regulatory\\_compliance](http://www.dell.com/regulatory_compliance).

### <span id="page-35-1"></span>**Kontaktujte společnost Dell**

**Pro zákazníky ve Spojených státech, volejte 800-WWW-DELL (800-999-3355).**

POZNÁMKA: Nemáte-li aktivní připojení k internetu, můžete kontaktní informace nalézt na vaší nákupní faktuře, dodacím listu, účtence, nebo v produktovém katalogu Ø společnosti Dell.

**Společnost Dell poskytuje několik podpor online a po telefonu, a možností servisu. Dostupnost se liší podle země a výrobku, a některé služby nemusí být ve vaší oblasti k dispozici. Chcete-li kontaktovat společnost Dell kvůli prodeji, technické podpoře, nebo v otázkách zákaznických služeb:**

- 1. Navštivte **support.dell.com**.
- 2. Ověřte vaši zemi nebo region v rozbalovacím menu **Choose A Country/Region** ve spodní části stránky.
- 3. Klikněte na **Contact Us** na levé straně stránky.
- 4. Vyberte příslušný odkaz na službu nebo podporu podle vaší potřeby.
- 5. Vyberte si způsob kontaktování společnosti Dell, který je pro vás nejvýhodnější.

[Zp](#page-0-0)[ě](#page-0-0)[t na obsah](#page-0-0)